**Manual de instruções**

# AMAZONE

# AmaSpread<sup>+</sup>

**Terminal de comando**

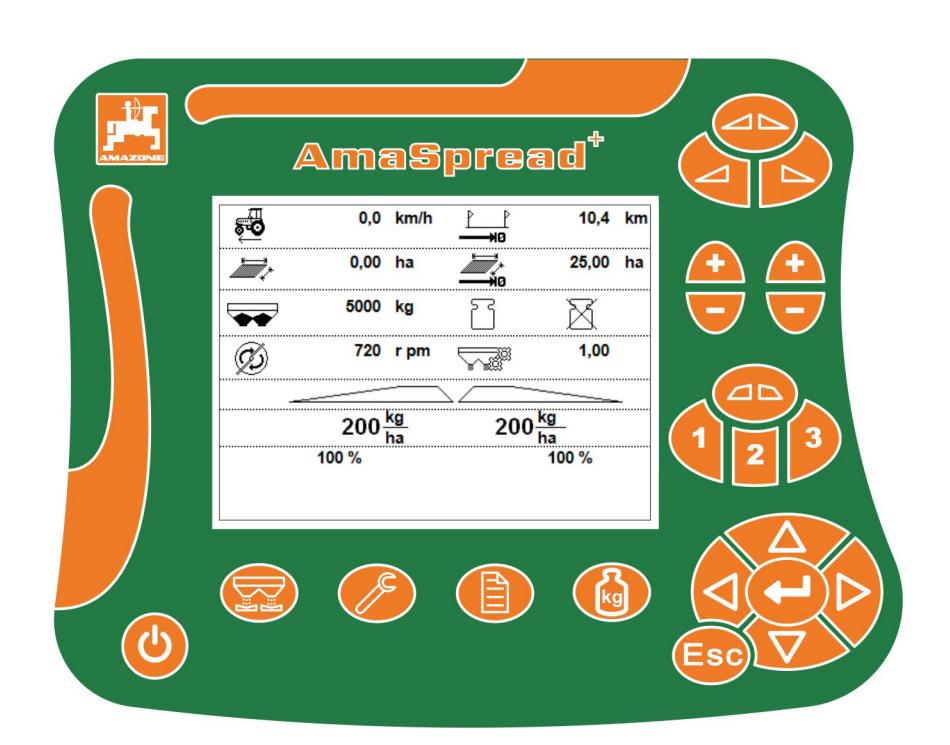

MG6877 BAG0126.4 09.17 Printed in Germany

**Antes de colocar a máquina pela primeira vez em funcionamento, leia atentamente este manual de instruções! Guarde-o para uma utilização futura!**

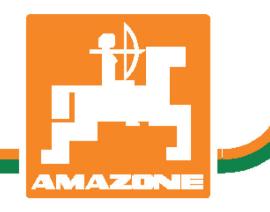

**pt**

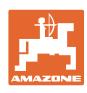

*Não é incómodo nem desnecessário ler o manual de instruções e de o respeitar, porque não basta de ouvir de outros e ver nos outros que uma máquina é boa para a comprar e de pensar que agora vai tudo automaticamente. A pessoa em questão não causará danos somente a ela própria, mas também comete o erro de atribuir a causa de um eventual insucesso à máquina e não a si próprio. Para garantir um bom sucesso, deve entrar no espírito da coisa, ou obter informações sobre a finalidade de cada dispositivo na máquina e obter prática de utilização. Só então ficará satisfeito tanto com a máquina como consigo próprio. Estas instruções de utilização têm como finalidade atingir isso mesmo.* 

*Leipzig-Plagwitz 1872.* 

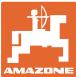

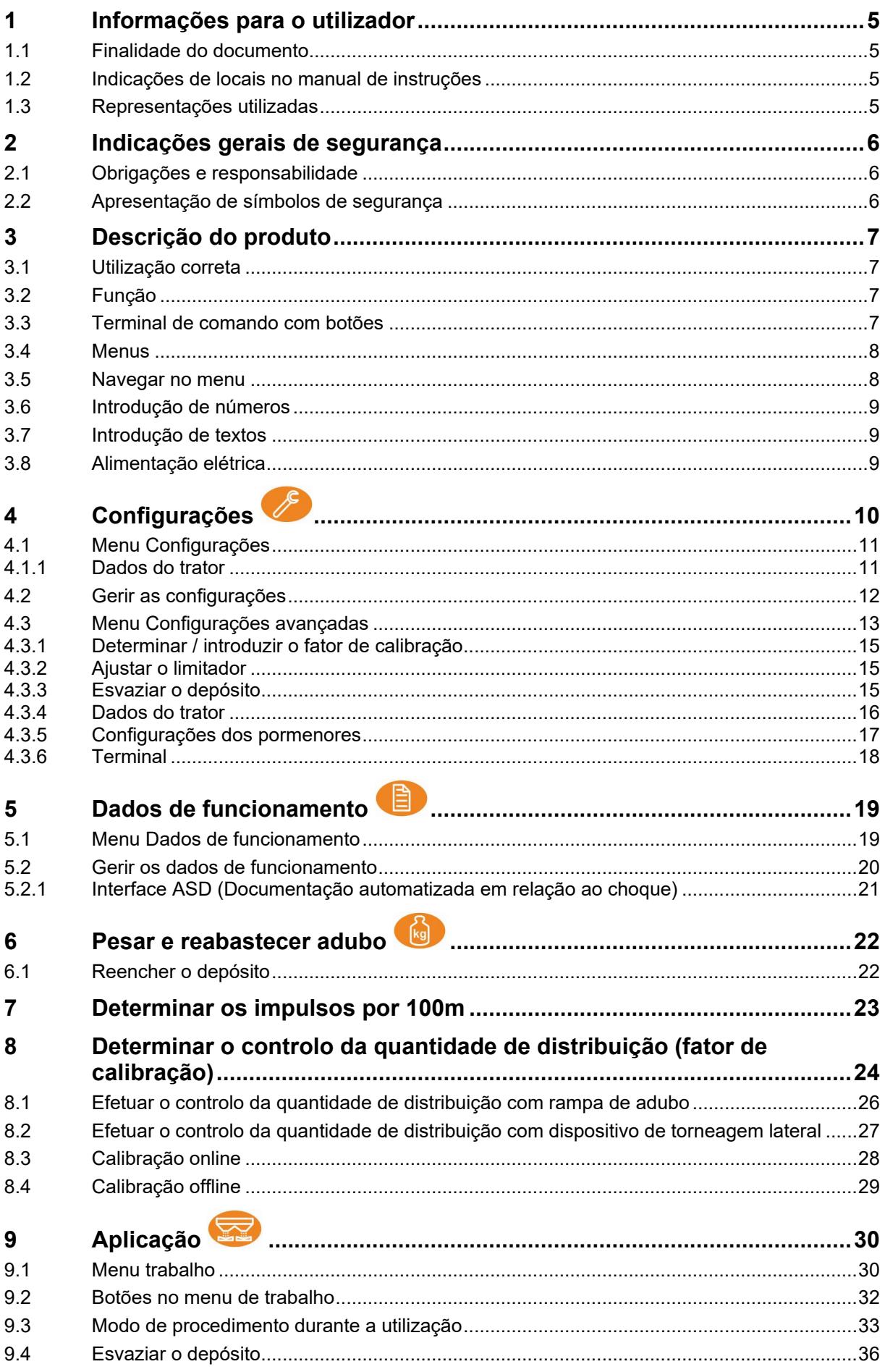

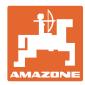

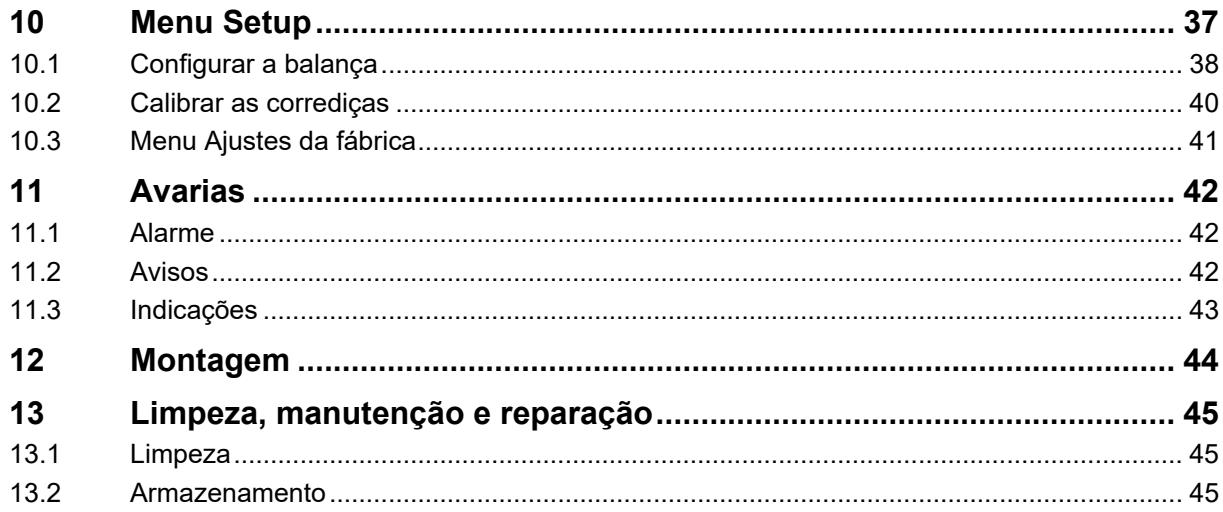

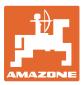

## <span id="page-4-0"></span>**1 Informações para o utilizador**

O capítulo Informações para o utilizador fornece informações sobre o modo de utilização do manual de instruções.

### <span id="page-4-1"></span>**1.1 Finalidade do documento**

O manual de instruções aqui presente

- descreve o manuseamento e a manutenção desta máquina.
- fornece indicações importantes para um manuseamento seguro e eficiente da máquina.
- faz parte da máquina e deve ser sempre acompanhado na máquina ou no veículo trator.
- deve ser guardado para uma utilização futura.

### <span id="page-4-2"></span>**1.2 Indicações de locais no manual de instruções**

Todas as indicações de sentido neste manual de instruções são sempre vistas no sentido de marcha.

### <span id="page-4-3"></span>**1.3 Representações utilizadas**

### **Instruções de procedimento e reações**

As ações a executar pelo operador estão representadas sob a forma de instruções de procedimento numeradas. Respeite a ordem das instruções de procedimento indicadas. A reação à respetiva instrução de procedimento está eventualmente assinalada através de uma seta.

### Exemplo:

- 1. Instrução de procedimento 1
	- Reação da máquina à instrução de procedimento 1
- 2. Instrução de procedimento 2

**Enumerações**

Enumerações sem ordem obrigatória estão representadas sob a forma de lista com pontos de enumeração.

### Exemplo:

- Ponto 1
- Ponto 2

### **Números de posição em figuras**

Os algarismos dentro de parêntesis curvos remetem para números de posição em figuras.

Exemplo  $(6) \rightarrow$  Posição 6

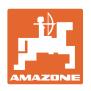

# <span id="page-5-0"></span>**2 Indicações gerais de segurança**

Este capítulo inclui indicações importantes para manusear a máquina em segurança.

### <span id="page-5-1"></span>**2.1 Obrigações e responsabilidade**

**Respeitar as indicações no manual de instruções**

O conhecimento das indicações de segurança e dos regulamentos de segurança essenciais é um pressuposto fundamental para o manuseamento seguro e o funcionamento sem avarias da máquina.

### <span id="page-5-2"></span>**2.2 Apresentação de símbolos de segurança**

As indicações de segurança estão marcadas pelo símbolo de segurança triangular e pela palavra-sinal. A palavra-sinal (PERIGO, AD-VERTÊNCIA, CUIDADO) descreve a gravidade do perigo iminente e tem o seguinte significado:

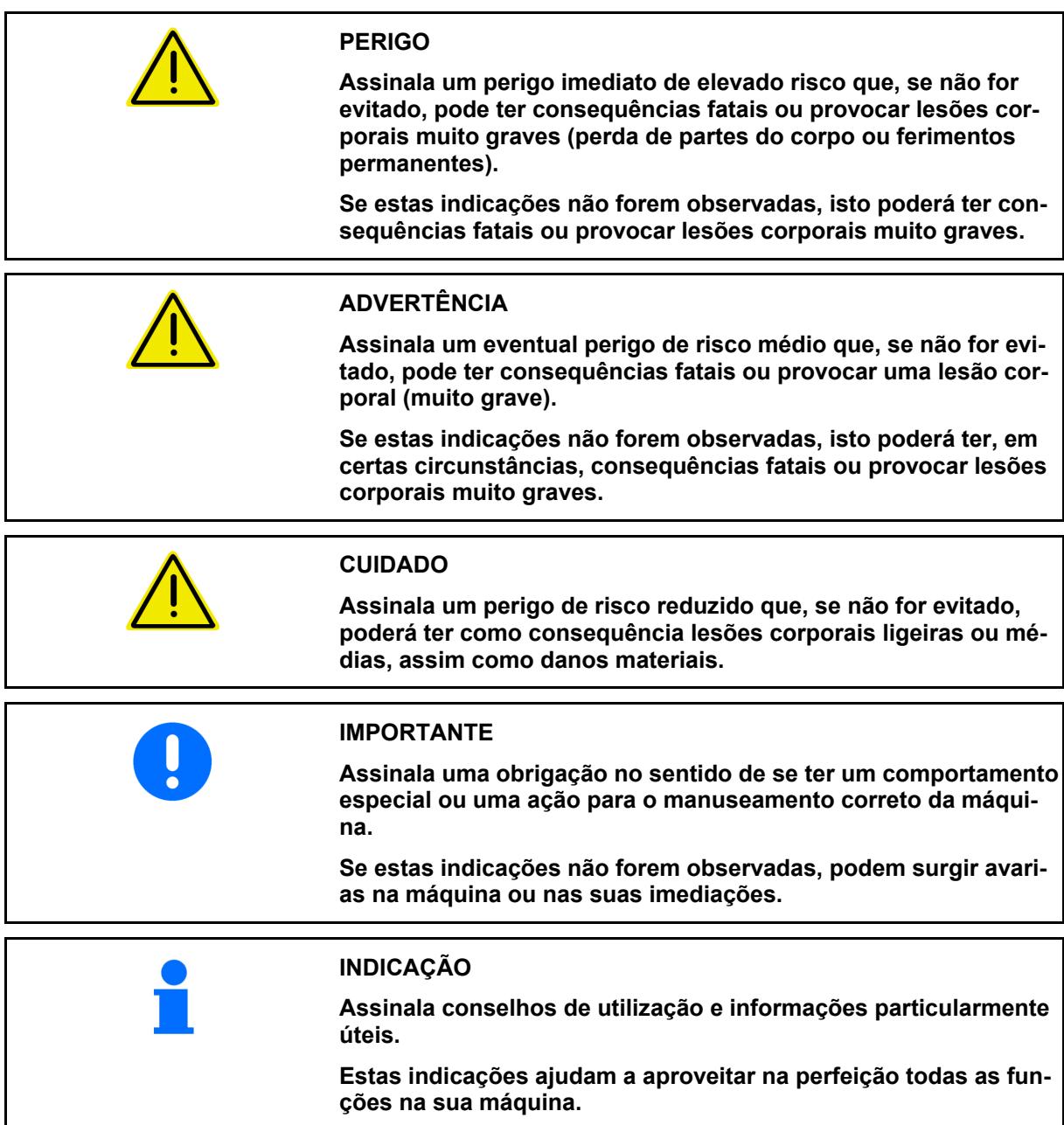

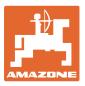

# <span id="page-6-0"></span>**3 Descrição do produto**

### <span id="page-6-1"></span>**3.1 Utilização correta**

O AmaSpread<sup>+</sup> é destinado como dispositivo de visualização, vigilância e de comando para o distribuidor de adubo da AMAZONE.

### <span id="page-6-2"></span>**3.2 Função**

O AmaSpread<sup>+</sup> tem as seguintes funções:

- Terminal de comando e de visualização durante a utilização
- Regulação da quantidade de distribuição dependente da velocidade
- Controlo da quantidade de distribuição manual ou através da tecnologia de pesagem
- Gestão de tarefas

### <span id="page-6-3"></span>**3.3 Terminal de comando com botões**

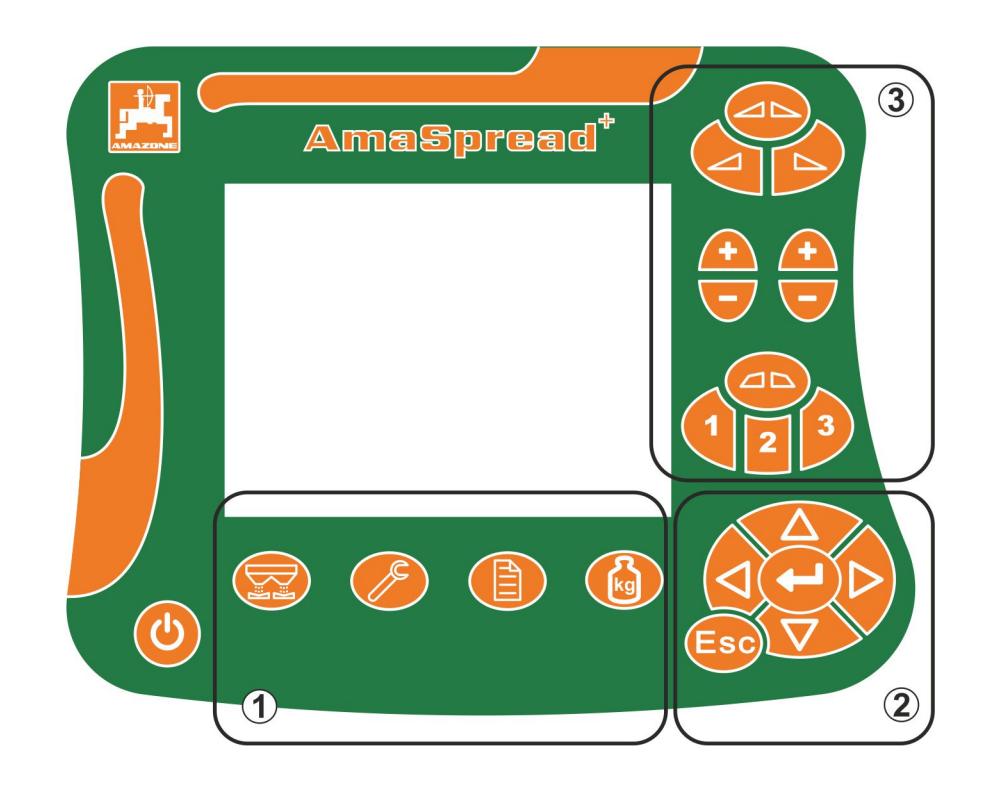

### **Botões**

Botão Ligar e desligar

- (1) Botões dos submenus
- (2) Botões para navegar, selecionar
- (3) Botões no menu Trabalho

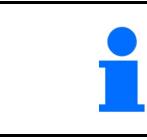

Depois de ligar o terminal de comando aparece o menu Trabalho.

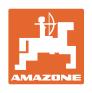

### <span id="page-7-0"></span>**3.4 Menus**

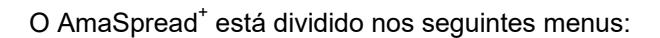

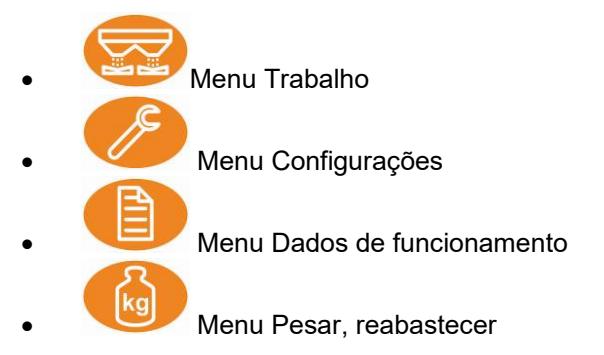

### <span id="page-7-1"></span>**3.5 Navegar no menu**

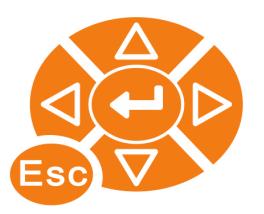

Botões para procurar e marcar pontos de menu.

Os pontos de menu marcados são:

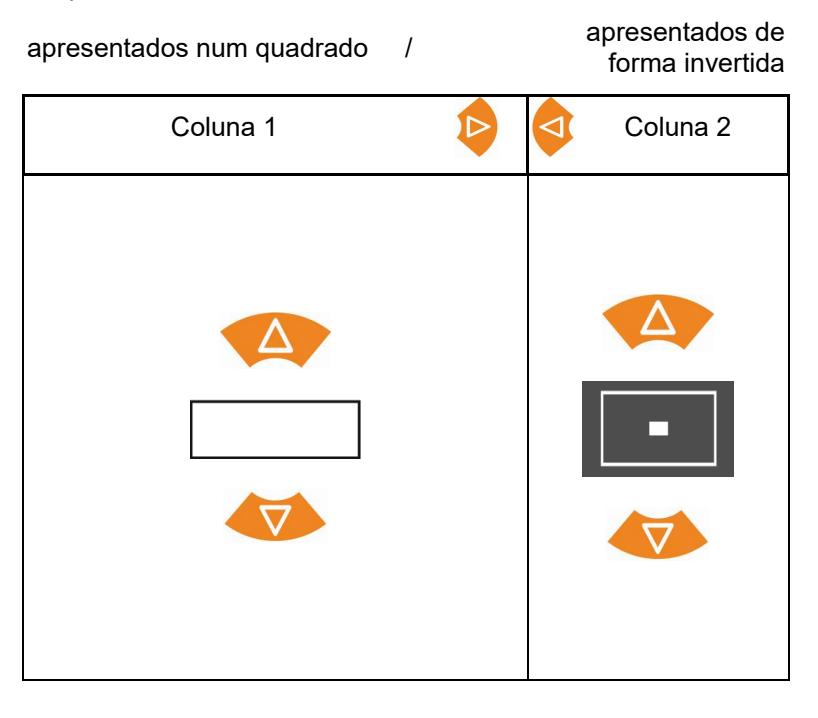

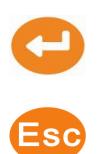

Selecionar o ponto de menu marcado

Voltar para o menu principal

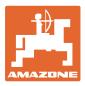

### <span id="page-8-0"></span>**3.6 Introdução de números**

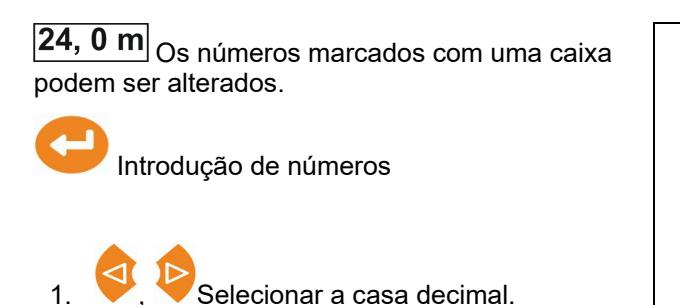

 $\rightarrow$  A casa decimal selecionada é apresentada

2. Introduzir o valor para a

de forma invertida.

casa decimal.

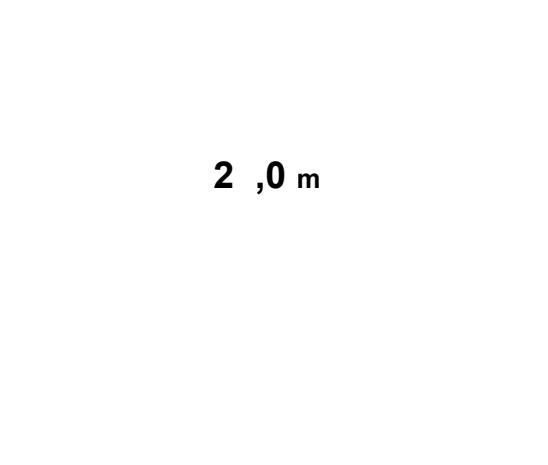

**[ Texto ]**

0 1 2 3 4 5 6 7 8 9  $-$  <--> < $\times$ A B C E F G H I J K L M N O P

, / ! ? - + ( ) abc  $\mathbb{X}\mathbb{V}$ 

Q R S T U V W X Y Z ç

**ou**

Anular a introdução.

3. Confirmar a introdução e voltar.

### <span id="page-8-1"></span>**3.7 Introdução de textos**

 $\boxed{\text{Trak 5}}$  Os textos marcados com uma caixa podem ser alterados.

Introdução de textos 1. Selecionar o elemento de texto.  $\rightarrow$  O elemento de texto selecionado é apresentado de forma invertida. 2. Confirmar a introdução. 3. Completar assim o texto.

- 4. manter durante 3 segundos (ou introduzir  $\mathbb V$ ).
- $\rightarrow$  Confirmar a introdução e voltar.

**ou**

Anular a introdução (ou introduzir ).

### <span id="page-8-2"></span>**3.8 Alimentação elétrica**

Tomada do trator de 12 V

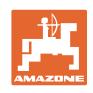

# <span id="page-9-1"></span><span id="page-9-0"></span>**4 Configurações**

- As configurações podem ser memorizadas e recuperadas com qualquer nome.
	- - $\left[\begin{matrix} \frac{1}{\sqrt{2}} \\ \frac{1}{\sqrt{2}} \end{matrix}\right]$  Podem ser efetuadas outras configurações.

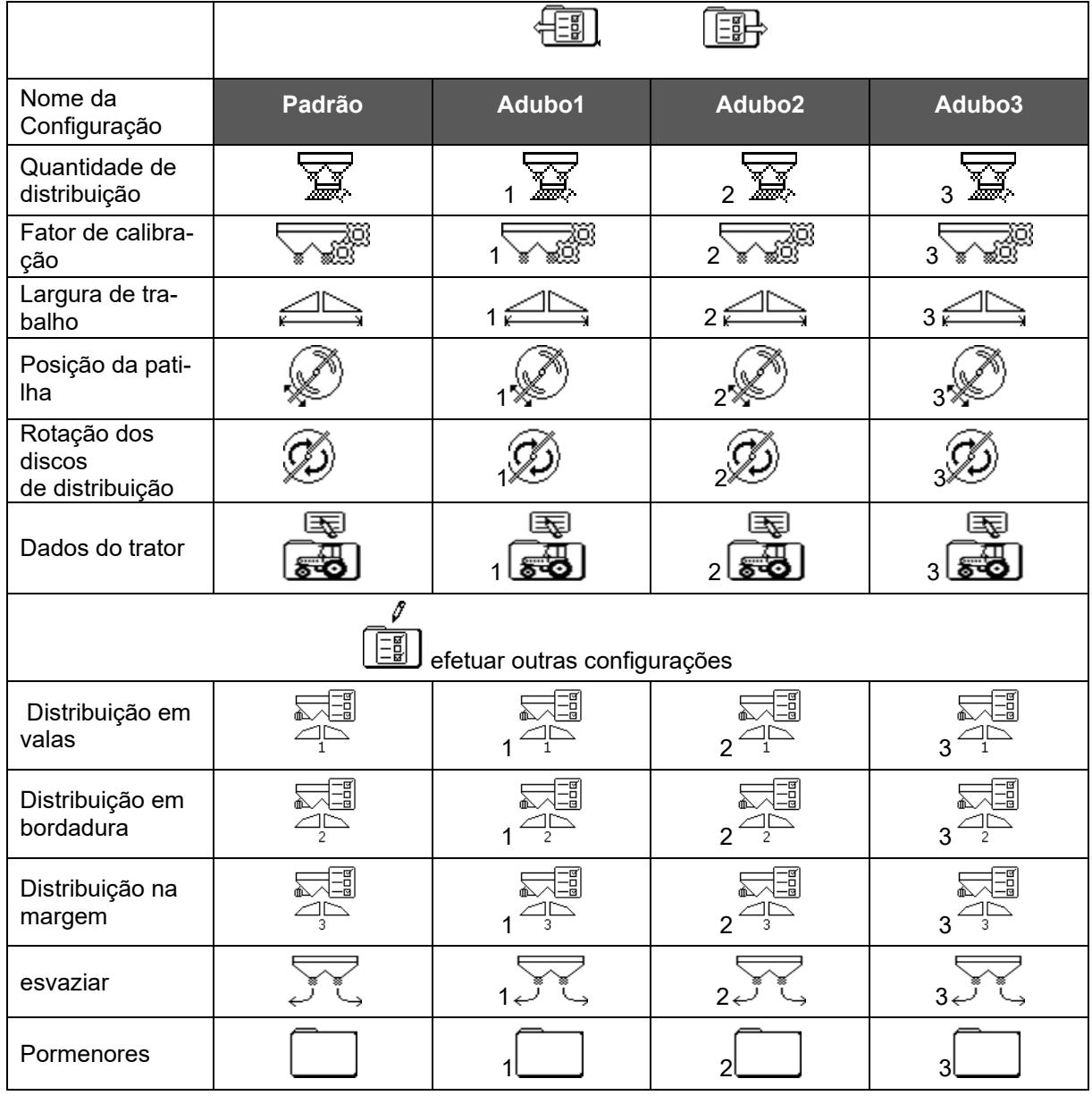

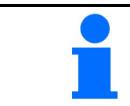

As configurações avançadas são definidas para valores padrão e não precisam ser inseridas.

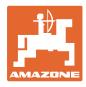

### <span id="page-10-0"></span>**4.1 Menu Configurações**

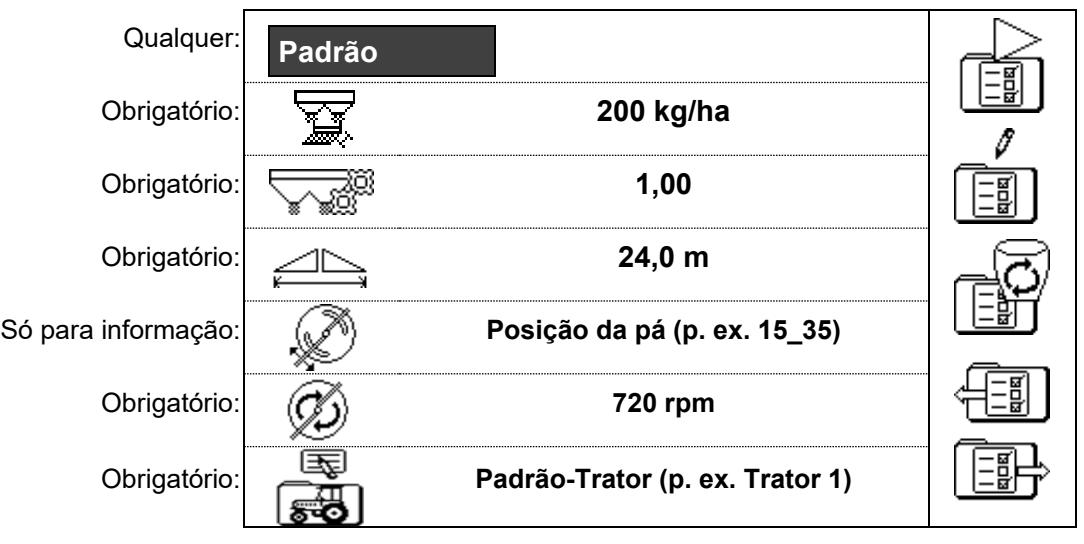

As configurações obrigatórias devem ser introduzidas corretamente. Caso contrário, podem ocorrer erros de desvio.

### <span id="page-10-1"></span>**4.1.1 Dados do trator**

- Nome do trator
- 
- Simulador de velocidade
- → Introdução 0 km/h: simulador de velocidade não ativo
- → Introdução >0 km/h: nenhuma quantidade dispersa proporcional à velocidade

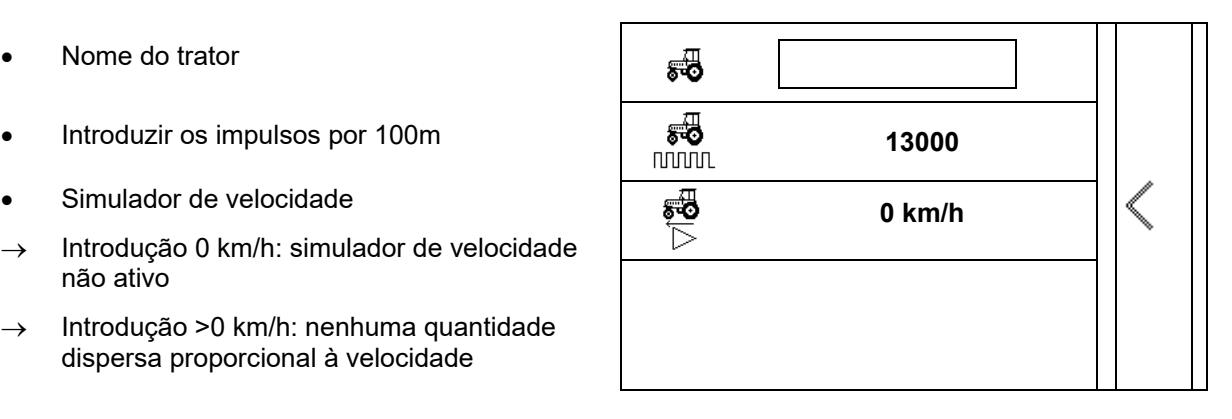

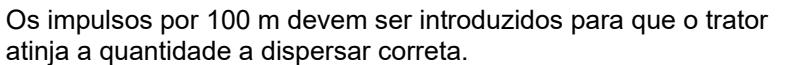

Determinar os impulsos por 100 m, consultar as configurações avançadas, página 23.

# <span id="page-11-0"></span>**4.2 Gerir as configurações**

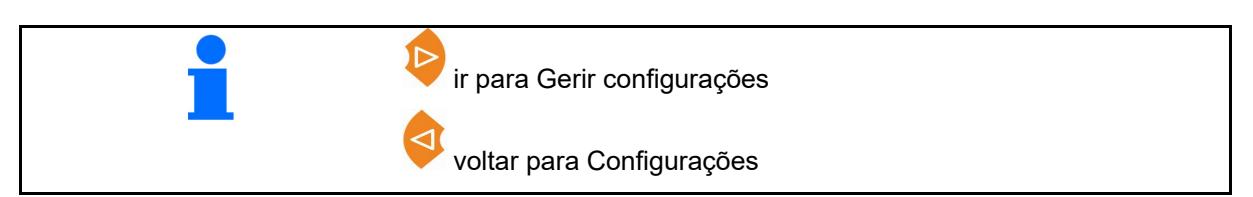

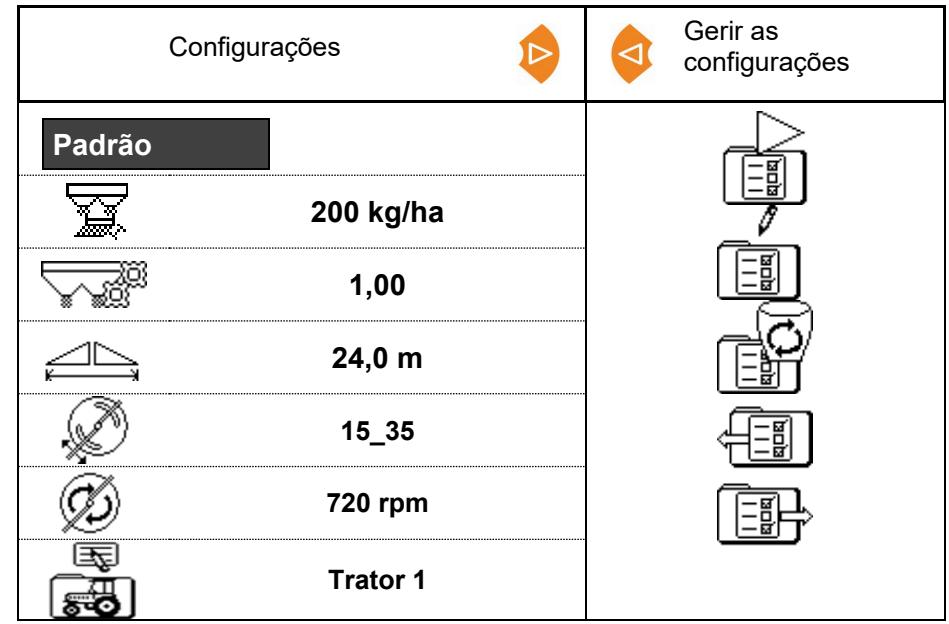

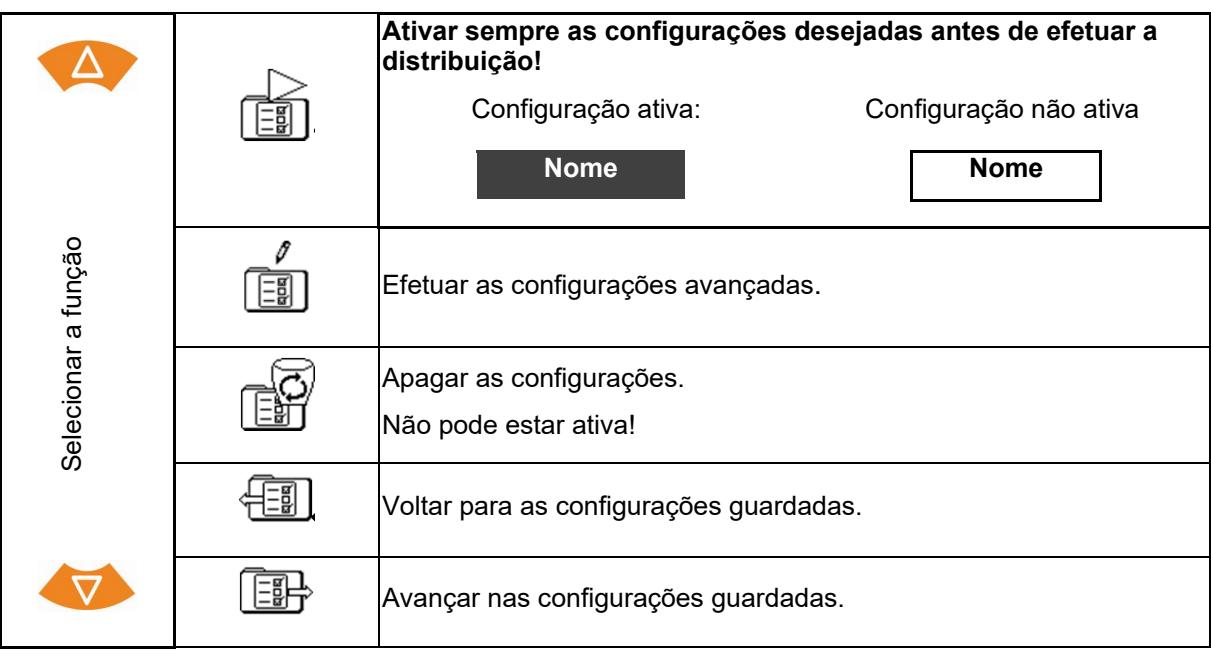

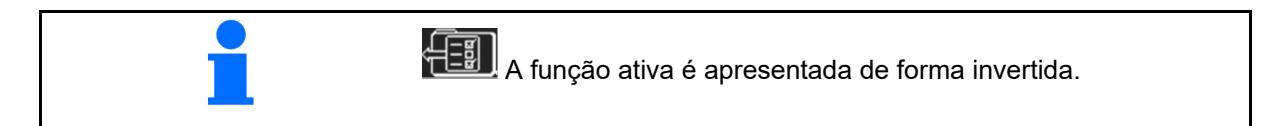

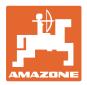

### <span id="page-12-0"></span>**4.3 Menu Configurações avançadas**

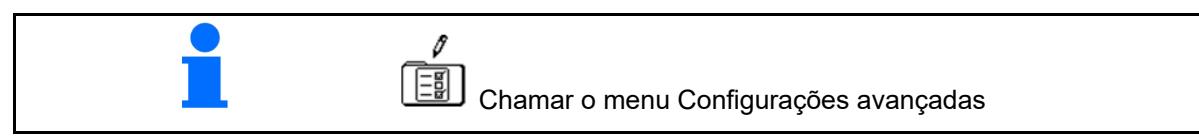

### **Página 1:**

- 
- Introduzir quantidade<br>nominal
- Determinar / introduzir o fator de calibração (consultar a página 15)
- Introduzir a largura de

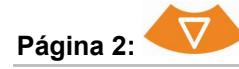

- Posição da pá: introduzir
- Introduzir a velocidade dos discos de distribui-
- Ajustar o limitador
	- Distribuição em valas (consultar a página 15)
- Ajustar o limitador Distribuição em bordadura

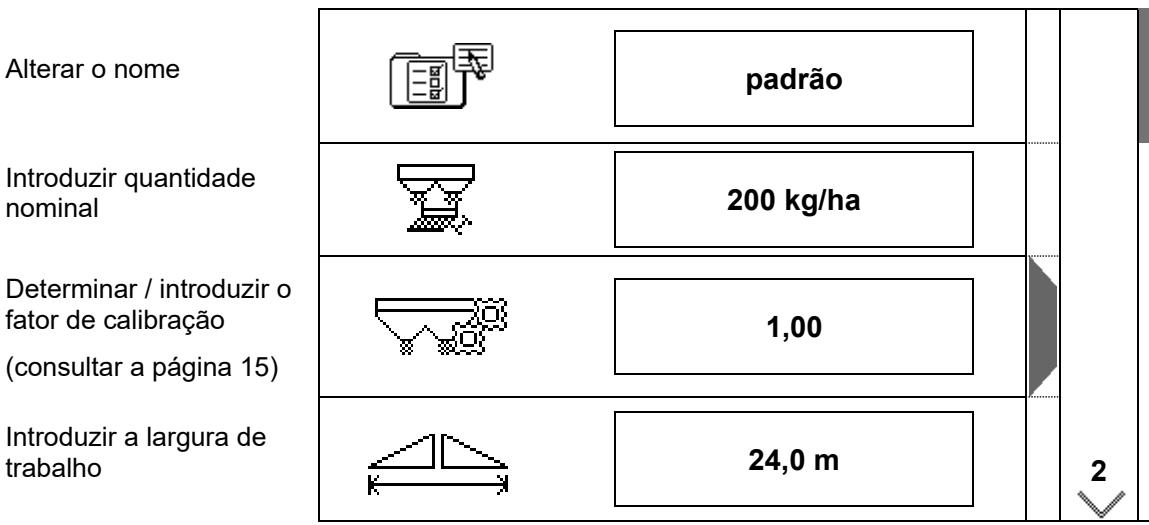

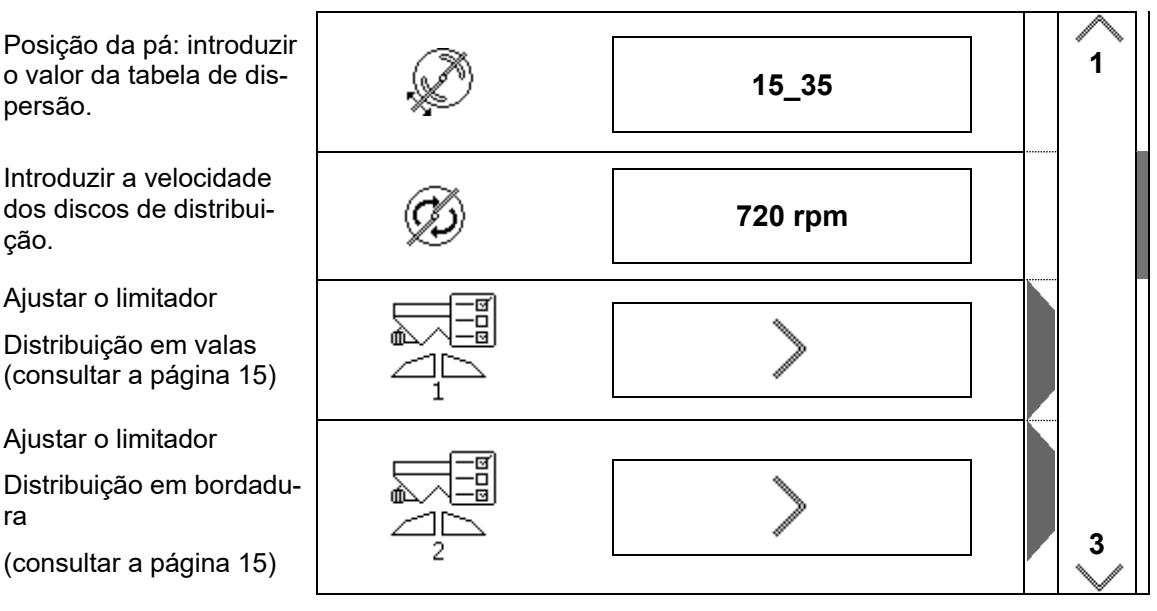

### **Configurações**

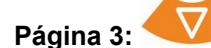

- Ajustar o limitador Distribuição na margem (consultar a página 15)
- Esvaziar o depósito (consultar a página 15)
- Dados do trator (consultar a página 16)
- Granulado para combater as lesmas, sementes finas ligar / desligar **4**

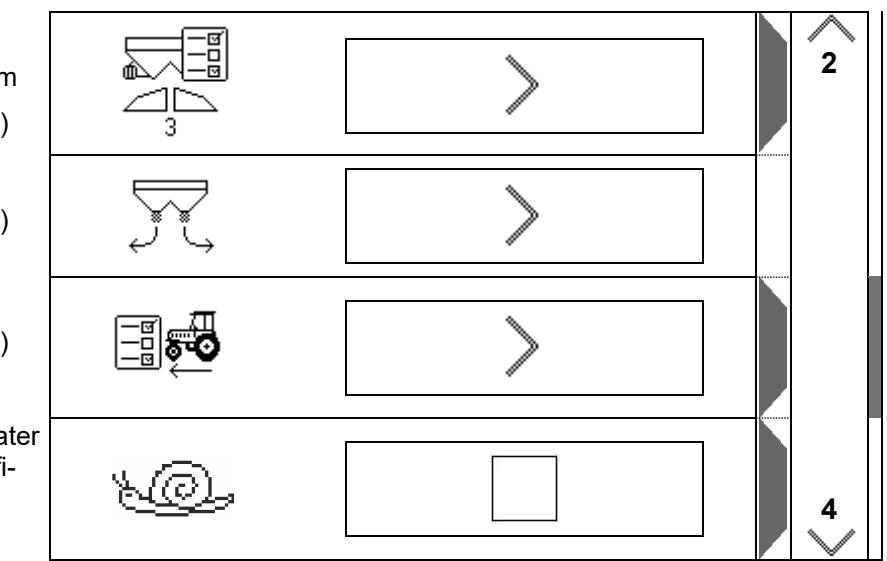

Na seleção de granulado para combater as lesmas, sementes finas é mudado diretamente para o menu Dados do trato. Introduzir aqui a velocidade simulada.

Para o controlo da quantidade de distribuição, introduzir 0 km/h.

Para a utilização, introduzir a velocidade de marcha prevista.

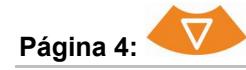

• Configurações dos pormenores (consultar a página 16)

- **Terminal**
- $\rightarrow$  (consultar a página 18)

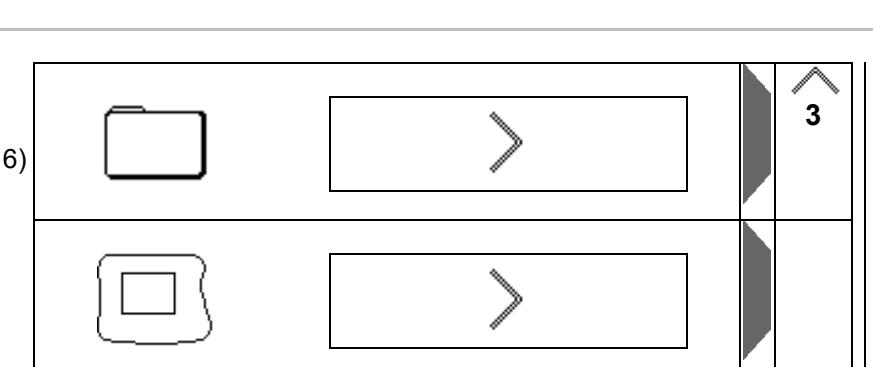

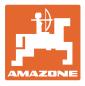

### <span id="page-14-0"></span>**4.3.1 Determinar / introduzir o fator de calibração**

- Introduzir o fator de calibração **1,00**
- Determinar o fator de calibração (consultar a página 24)

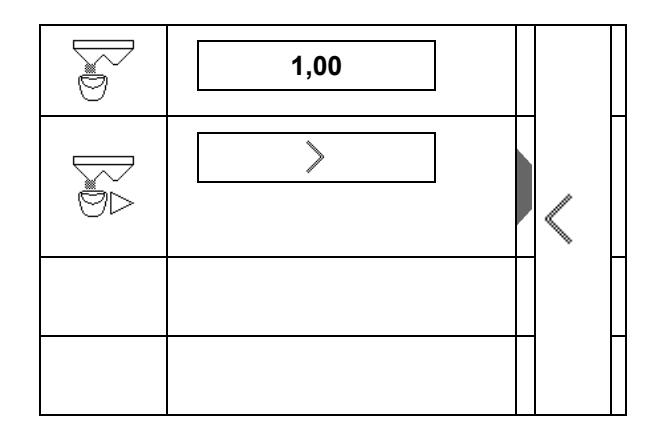

### <span id="page-14-1"></span>**4.3.2 Ajustar o limitador**

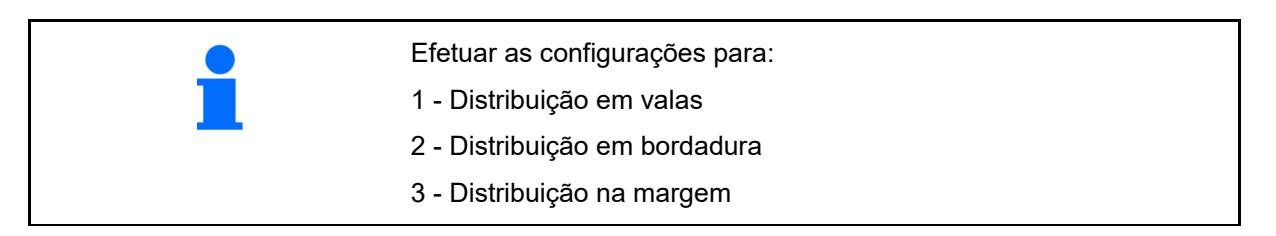

- Posição do limitador
- → 0 Limitador levantado ao máximo
- $\rightarrow$  100 Limitador abaixado ao máximo
- 
- Nota
- Velocidade dos discos de distribuição para a distribuição em bordadura **720 rpm**

### <span id="page-14-2"></span>**4.3.3 Esvaziar o depósito**

Abrir as duas corrediças para esvaziar os restos e voltar a fechá-las mais tarde.

- Apresentação Corrediça aberta / fechada
- 

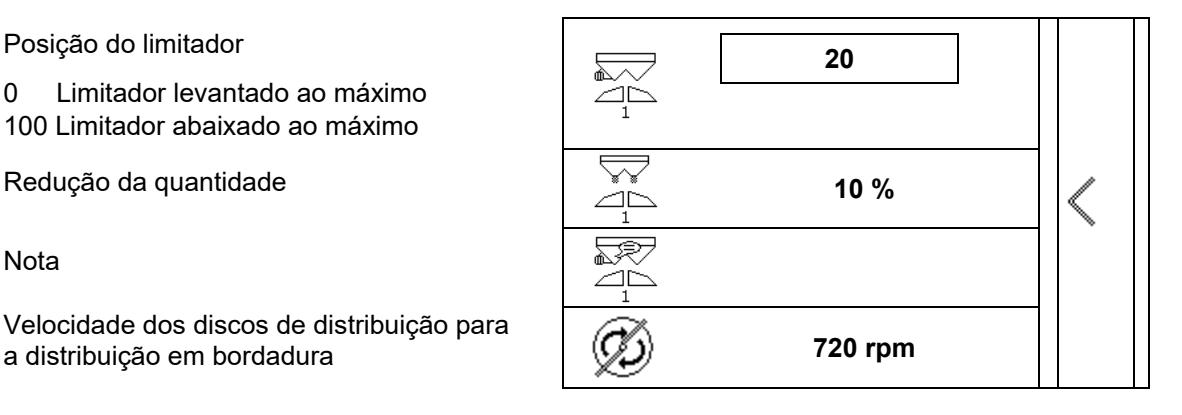

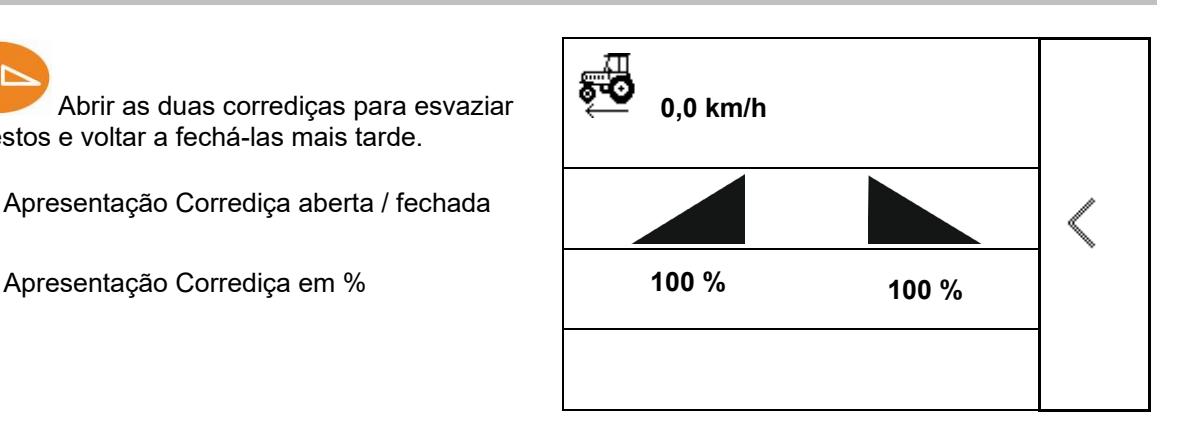

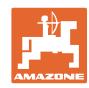

### <span id="page-15-0"></span>**4.3.4 Dados do trator**

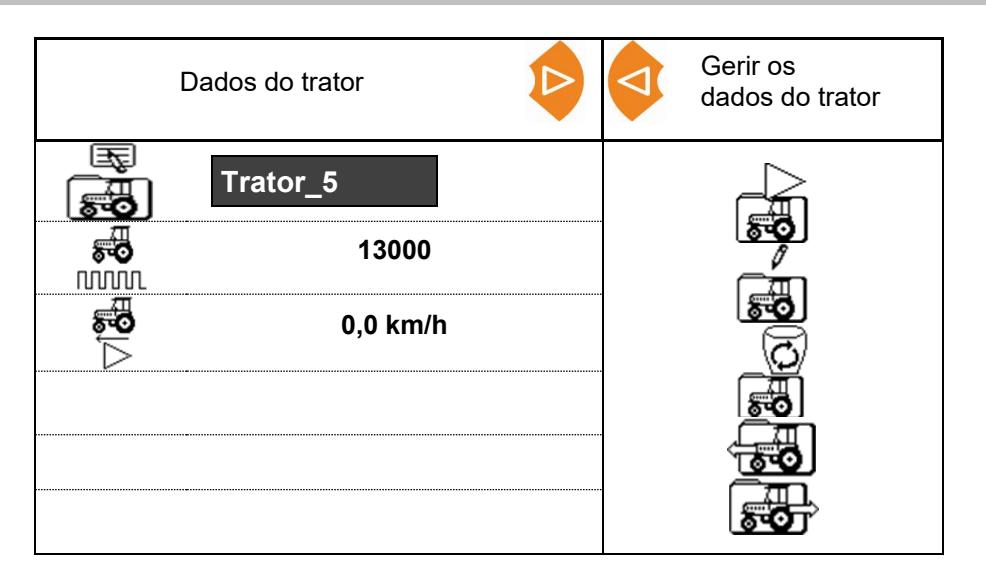

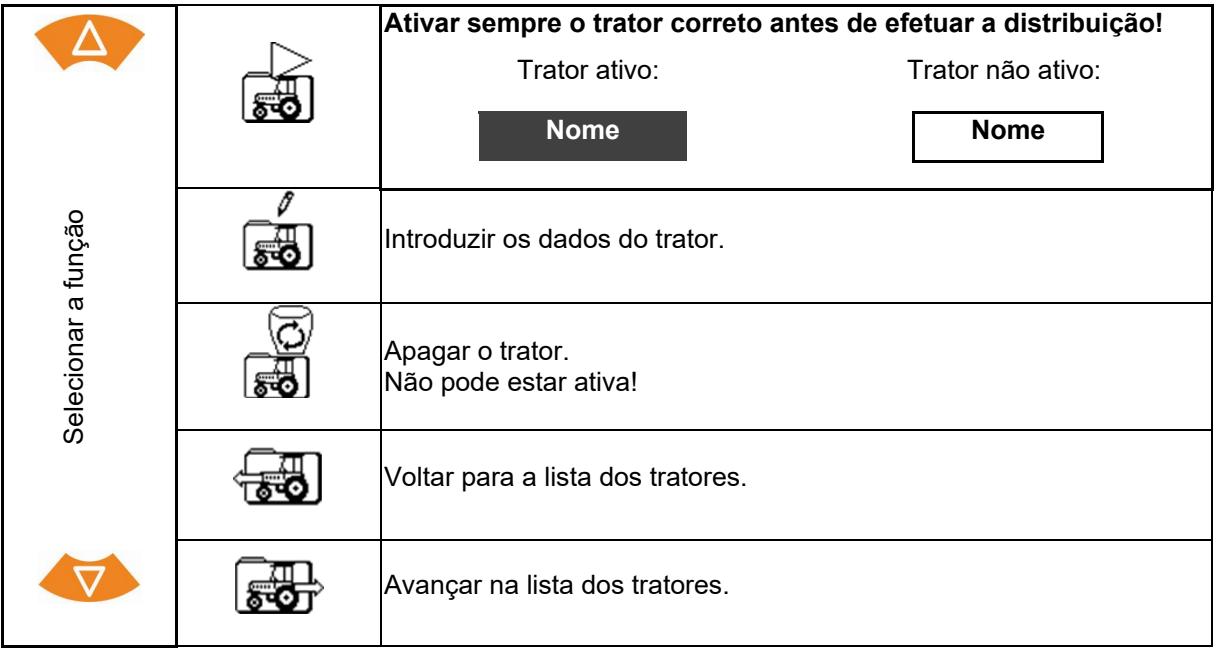

**A função ativa é apresentada de forma invertida.** 

### **Introduzir os dados do trator**

- Nome do trator
- 
- Determinar os impulsos por 100m consultar a página 23
- 

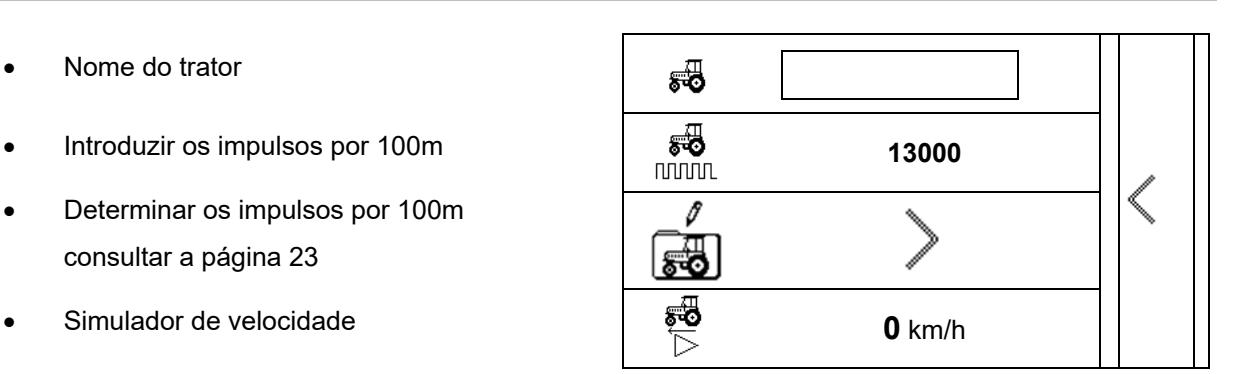

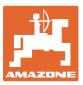

### <span id="page-16-0"></span>**4.3.5 Configurações dos pormenores**

- Tom de sinal ao abrir as corrediças com limitador ativo ligado / desligado
- Alarme de nível calculado pela tecnologia de pesagem (Profis) / quantidade a dispersar (Control)
- número de tarefas desejado
- Contador de distâncias para encontrar sulcos de marcha ligado / desligado

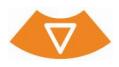

- Passo de quantidade Alteração percentual da quantidade durante o trabalho.
- **Secções** 
	- Selecionar o número de secções (2, 4, 6)
- Verificar a distribuição transversal com posto de ensaio móvel

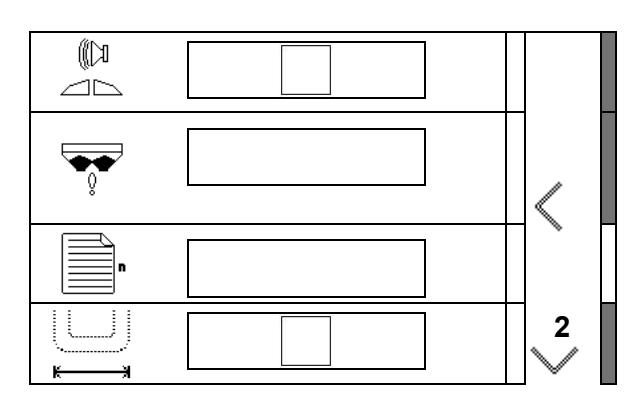

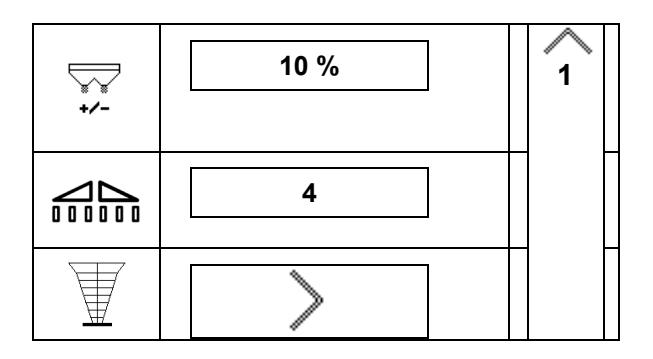

### **Verificar a distribuição transversal com o posto de ensaio móvel**

Selecionar o posto de ensaio móvel.

- 2 pontos de medição (8 bacias)
- 4 pontos de medição (16 bacias)
- (1) A posição dos pontos de medição é apresentada em metros a partir do sulco de marcha.

Exemplo:

4 pontos de medição / largura de trabalho :24 m /

pontos de medição: 0 m (sulco de marcha), 4 m, 8 m, 12 m

- (2) Pontos de medição 1, 2 ou 1, 2, 3, 4
- (3) Introduzir o nível de adubo do copo de medição correspondente em marcas de graduação no copo de medição.

Após introduzir os níveis de enchimento do copo de medição, aparece a correção necessária da posição das palhetas distribuidoras para as palhetas distribuidoras compridas e curtas.

Valor positivo: definir a palheta para um valor mais alto na escala.

Valor negativo: definir a palheta para um valor mais baixo na escala.

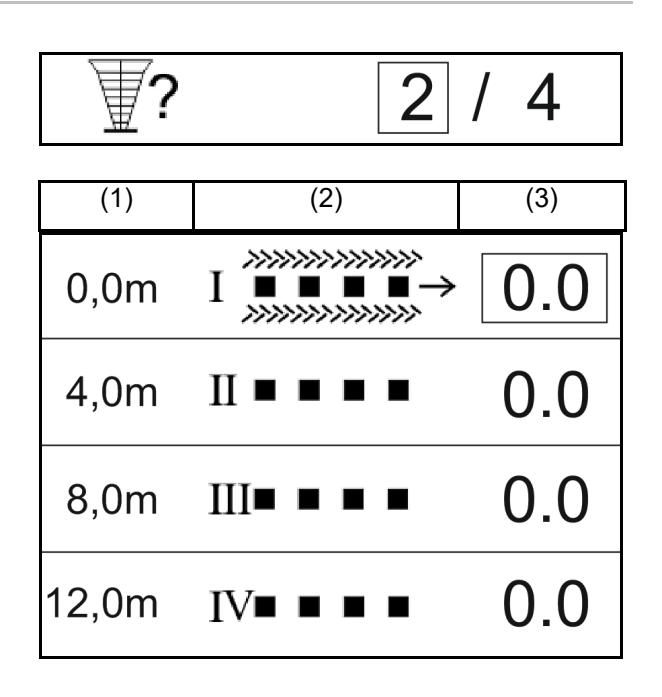

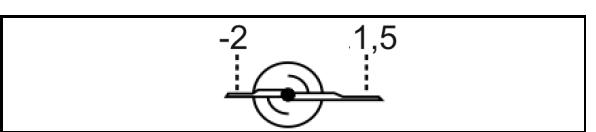

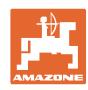

### **Configurações**

### <span id="page-17-0"></span>**4.3.6 Terminal**

- Taxa de transferência para a transmissão de dados (19200 / 57600 baud)
- Contraste (0-100)
- Luminosidade (0-100)

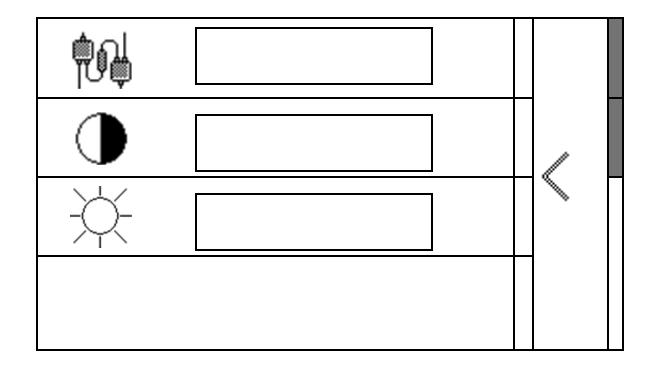

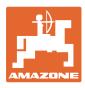

# <span id="page-18-2"></span><span id="page-18-0"></span>**5 Dados de funcionamento**

- Os dados de funcionamento podem ser memorizadas e recuperadas com qualquer nome.
- Os dados de funcionamento podem ser geridos.

### <span id="page-18-1"></span>**5.1 Menu Dados de funcionamento**

Os seguintes dados de funcionamento são registados:

- Área trabalhada
- Tempo de trabalho
- Quantidade dispersada

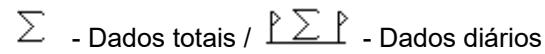

A síntese dos dados de funcionamento pode ser guardada com um nome e chamada novamente.

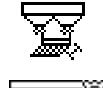

A quantidade de distribuição também pode ser alterada aqui.

O valor de calibração também pode ser alterada aqui.

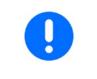

Valores modificados sobrescrevam as configurações ativas

Nome qualquer: **Nome**

Nota qualquer: **Nota**

Quantidade de distribuição: **200 kg / ha**

Fator de calibração:

Área trabalhada: **0,00 ha 0,00 ha**

**Tempo de trabalho:** 

Quantidade dispersa: **0 kg 0 kg**

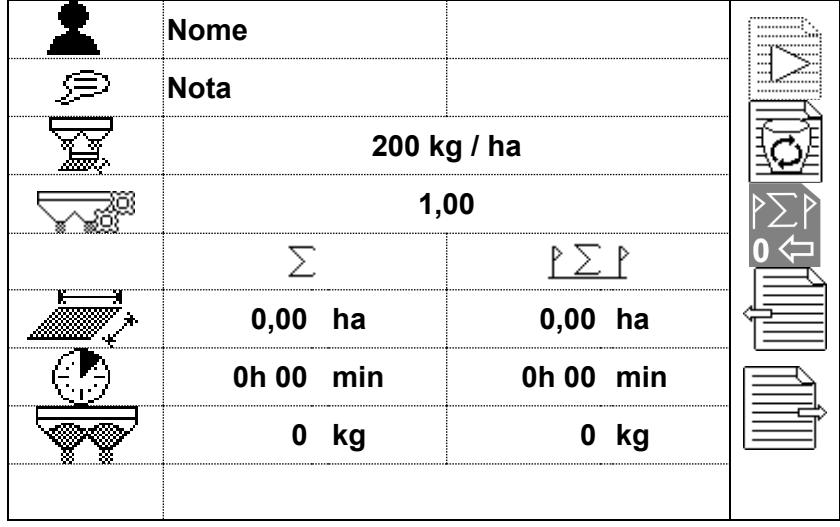

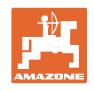

## <span id="page-19-0"></span>**5.2 Gerir os dados de funcionamento**

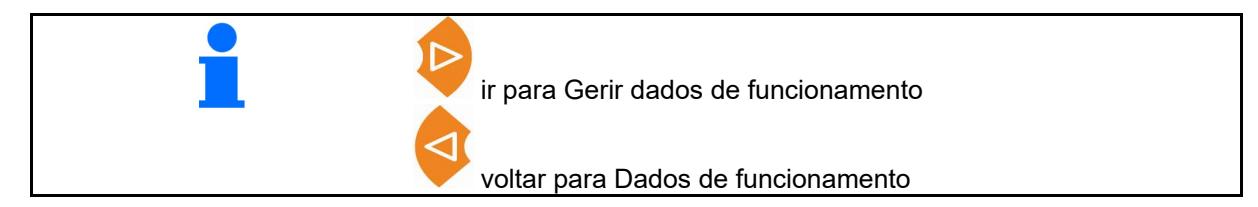

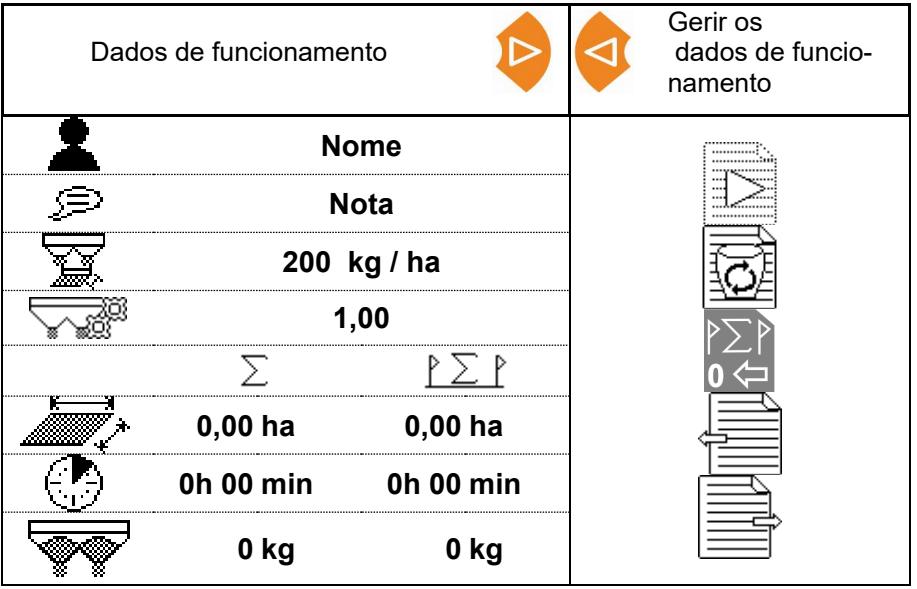

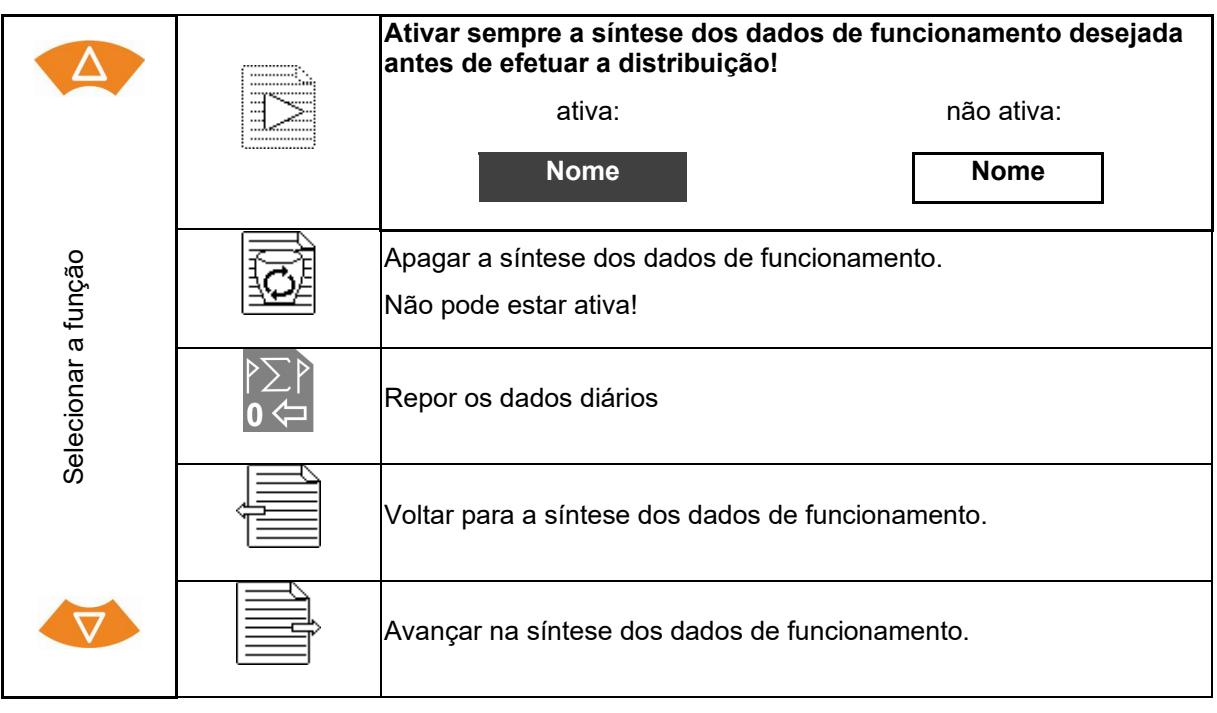

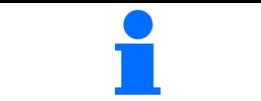

A síntese dos dados de funcionamento ativa é apresentada de forma invertida. **Nome**

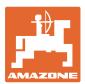

### <span id="page-20-0"></span>**5.2.1 Interface ASD (Documentação automatizada em relação ao choque)**

Através da interface ASD os valores de referência para a quantidade a dispersar podem ser transmitidos por um sensor.

Os valores de referência sobrescrevem o valor de referência da documentação ativa.

Para configurar a interface ASD, a velocidade de transmissão para a transmissão de dados do aparelho ligado deve estar selecionada. A velocidade de transmissão correta consta no manual de instruções do aparelho.

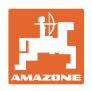

# <span id="page-21-2"></span><span id="page-21-0"></span>**6 Pesar e reabastecer adubo**

**Página 1:**

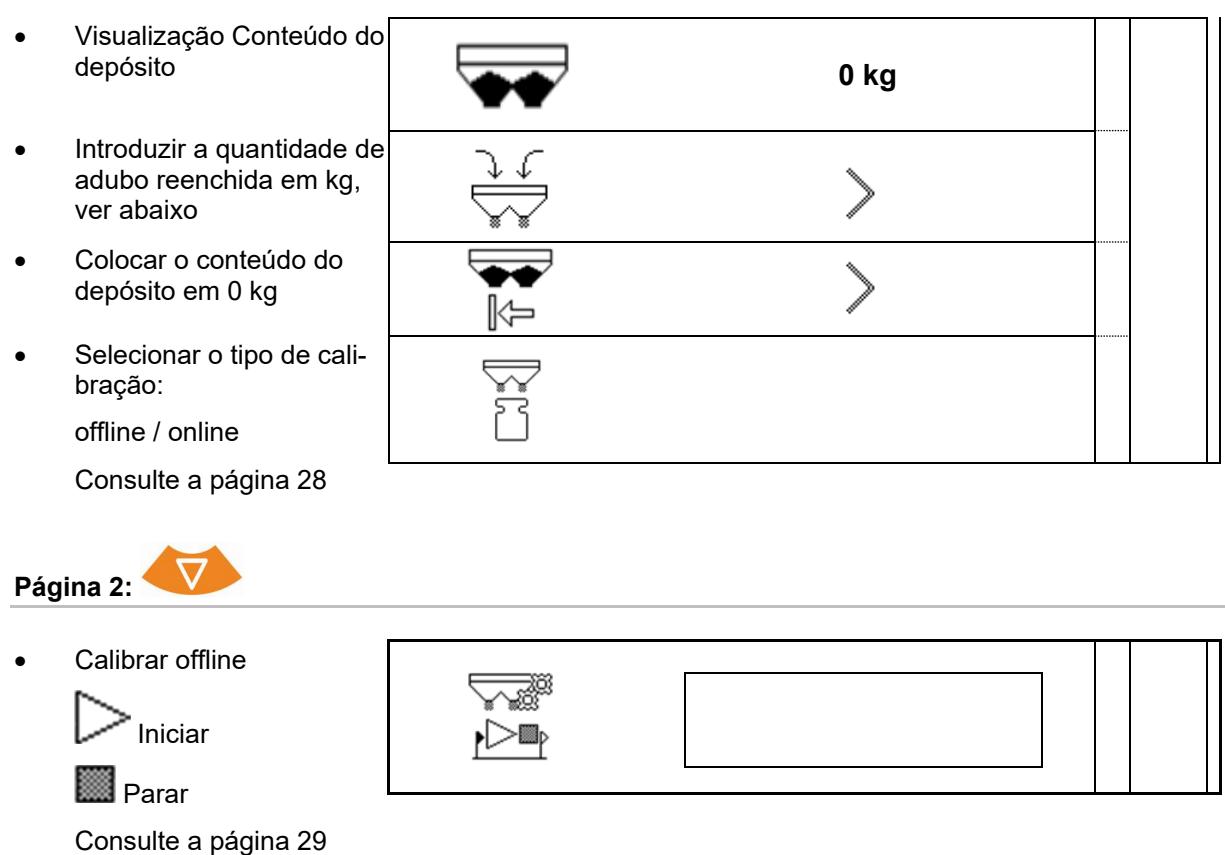

# <span id="page-21-1"></span>**6.1 Reencher o depósito**

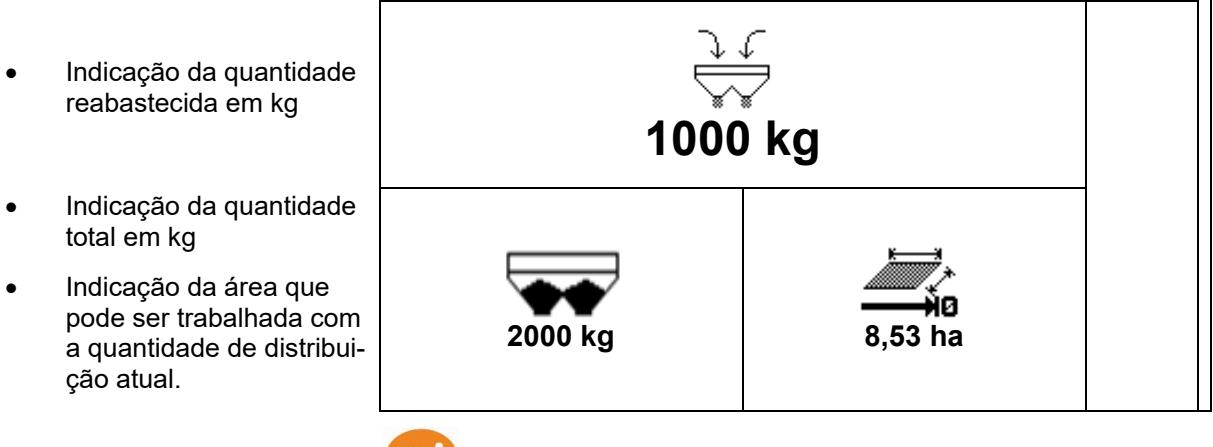

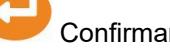

Confirmar os novos valores.

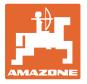

<span id="page-22-0"></span>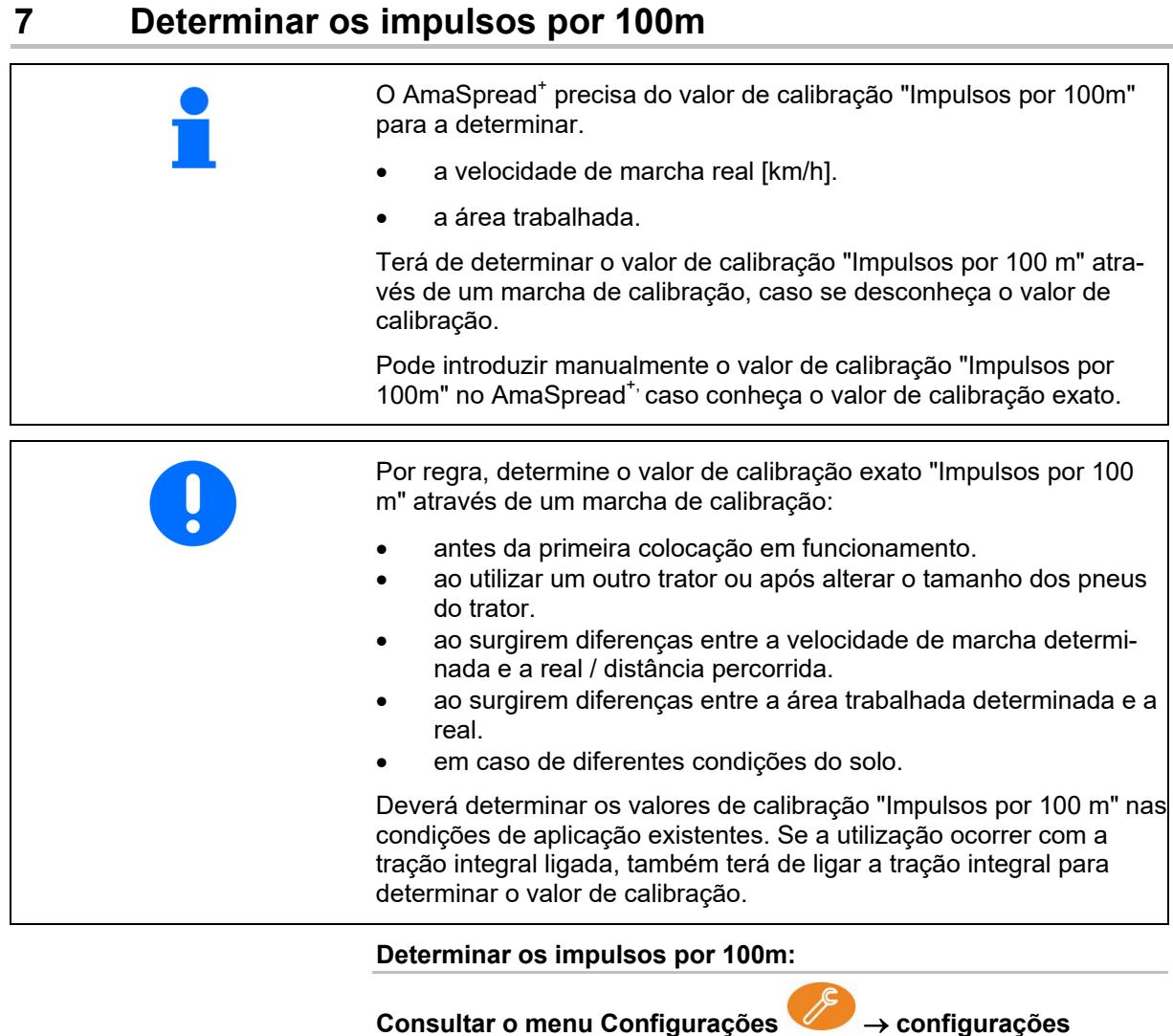

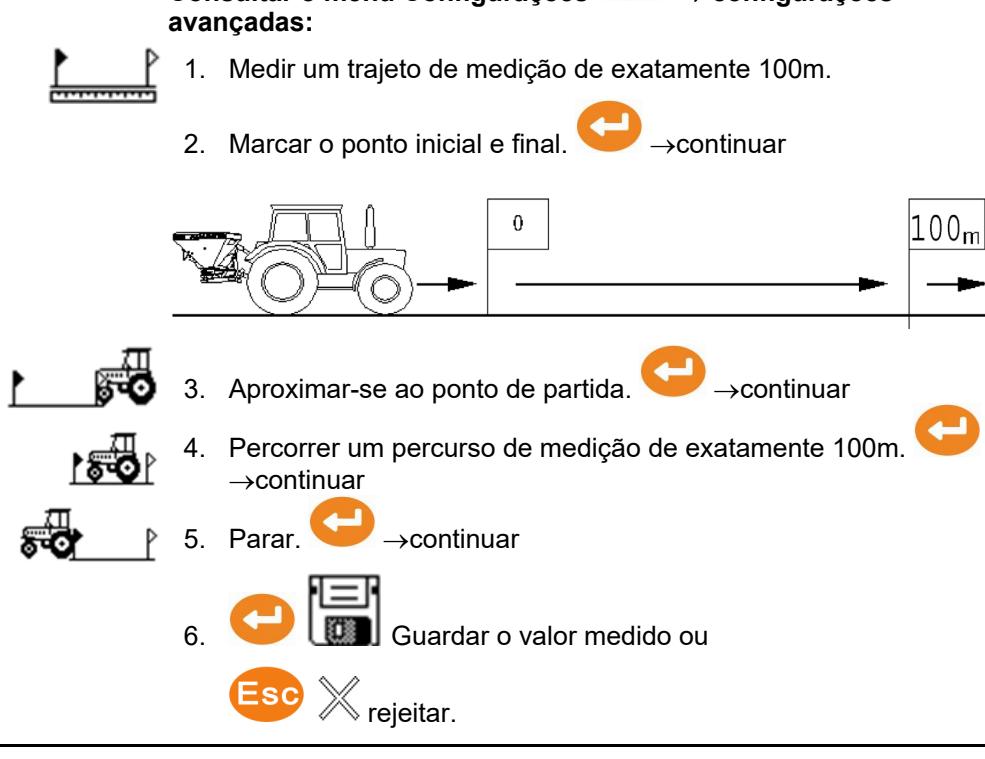

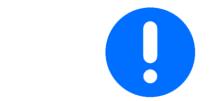

O valor mínimo necessário para os impulsos por 100 m é de 200.

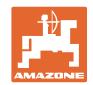

# <span id="page-23-0"></span>**8 Determinar o controlo da quantidade de distribuição (fator de calibração)**

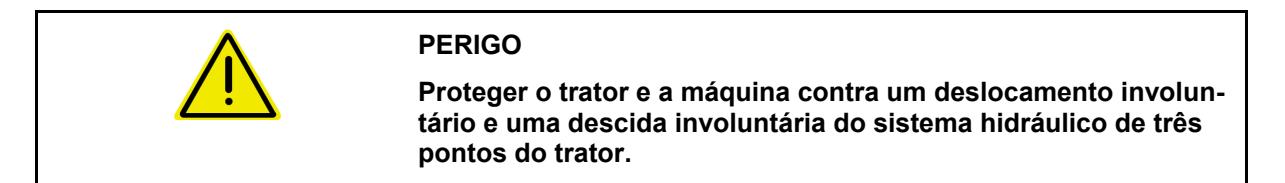

O fator de calibração para o material a distribuir determina o comportamento de regulação do AmaSpread<sup>+</sup> e depende

- do comportamento de fluxo do material a distribuir.
- da quantidade de distribuição introduzida.
- da largura de trabalho introduzida.

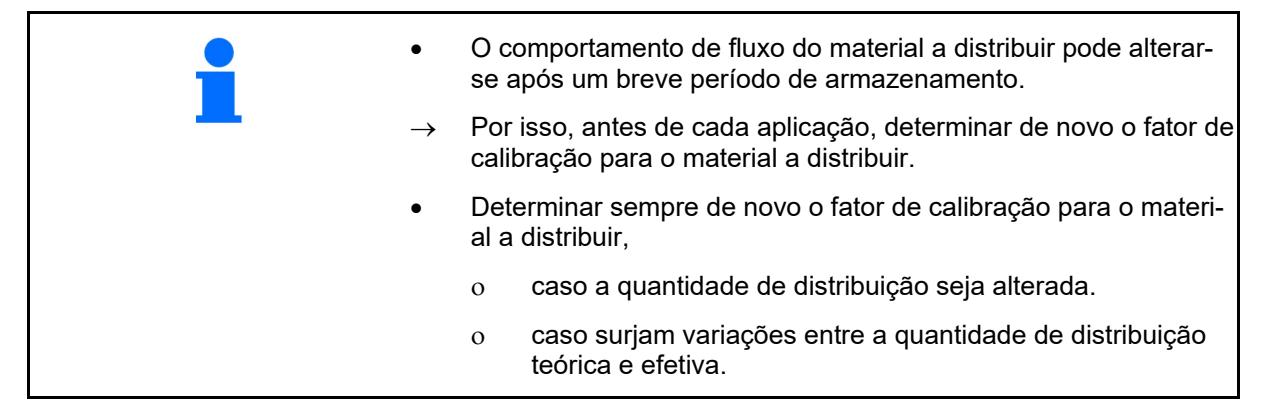

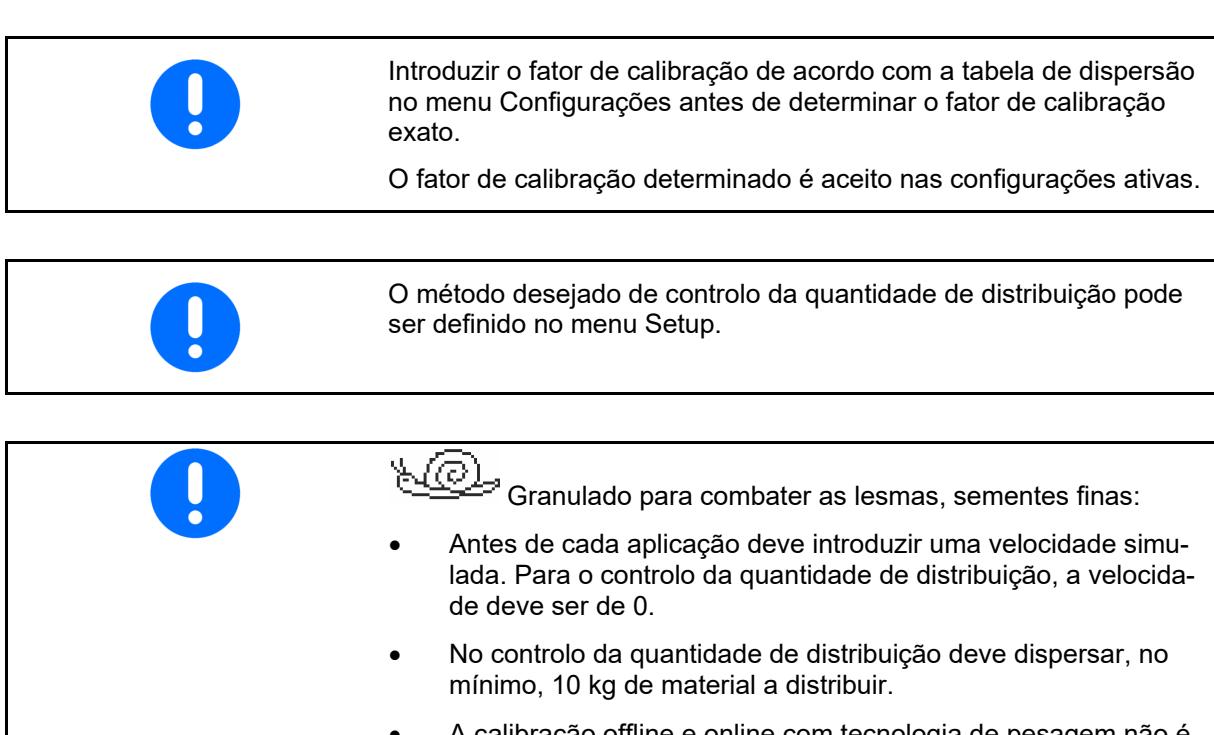

• A calibração offline e online com tecnologia de pesagem não é possível para o granulado para combater as lesmas e as sementes finas.

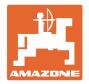

### **Controlo da quantidade de distribuição na paragem:**

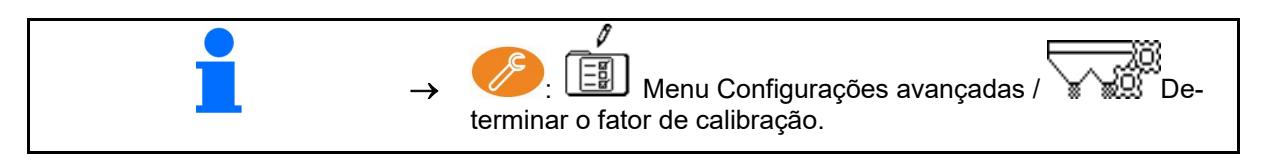

### **Controlo da quantidade de distribuição durante o andamento (online / offline):**

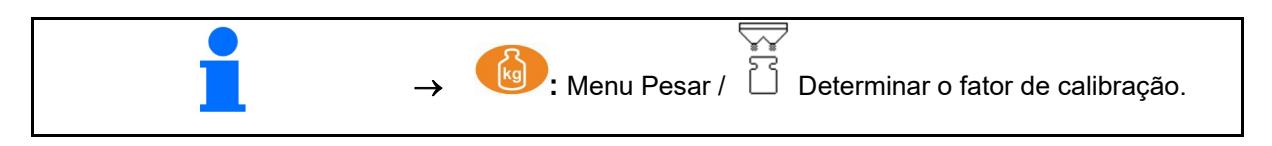

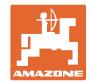

<span id="page-25-0"></span>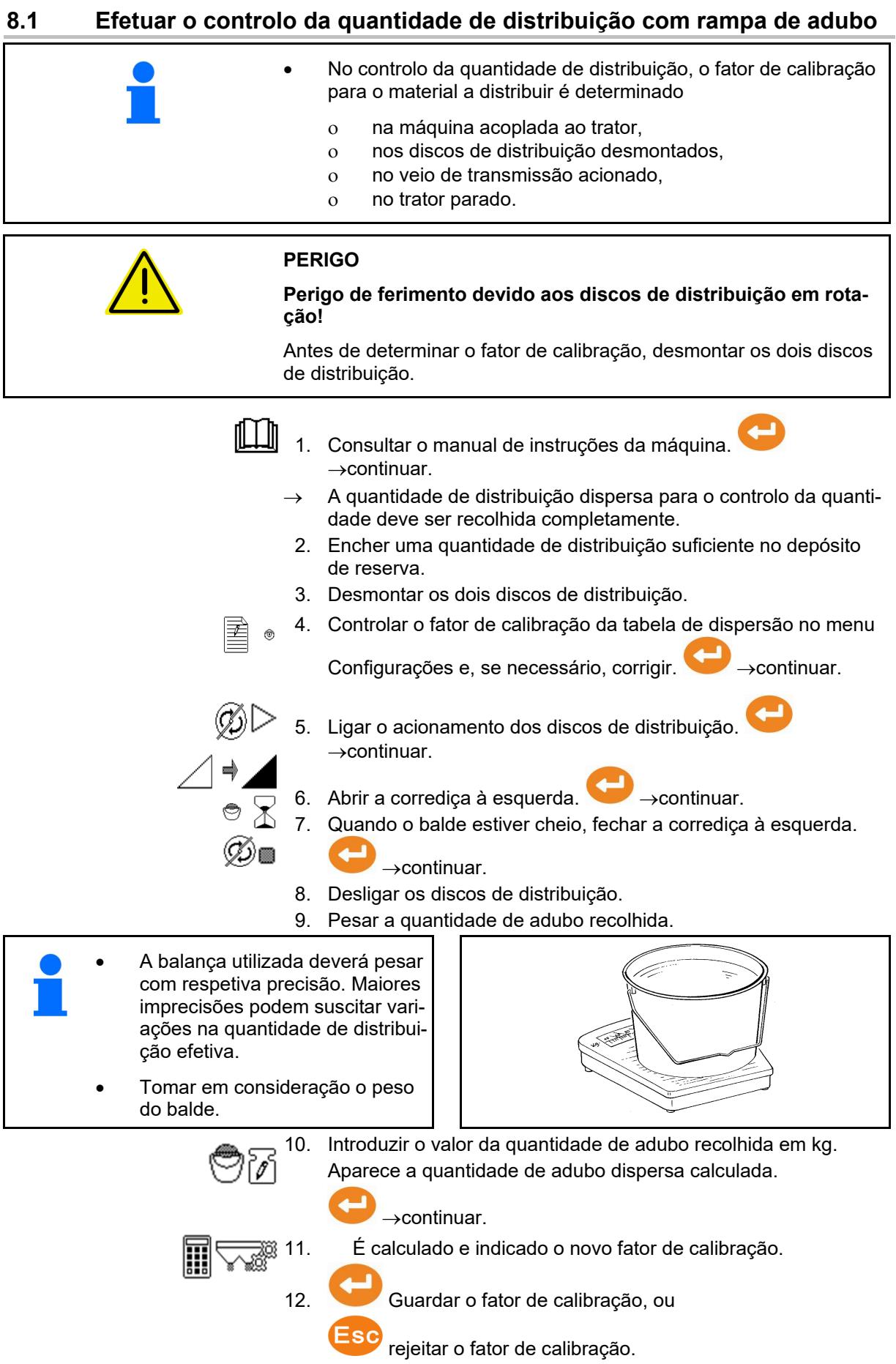

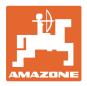

### <span id="page-26-0"></span>**8.2 Efetuar o controlo da quantidade de distribuição com dispositivo de torneagem lateral**

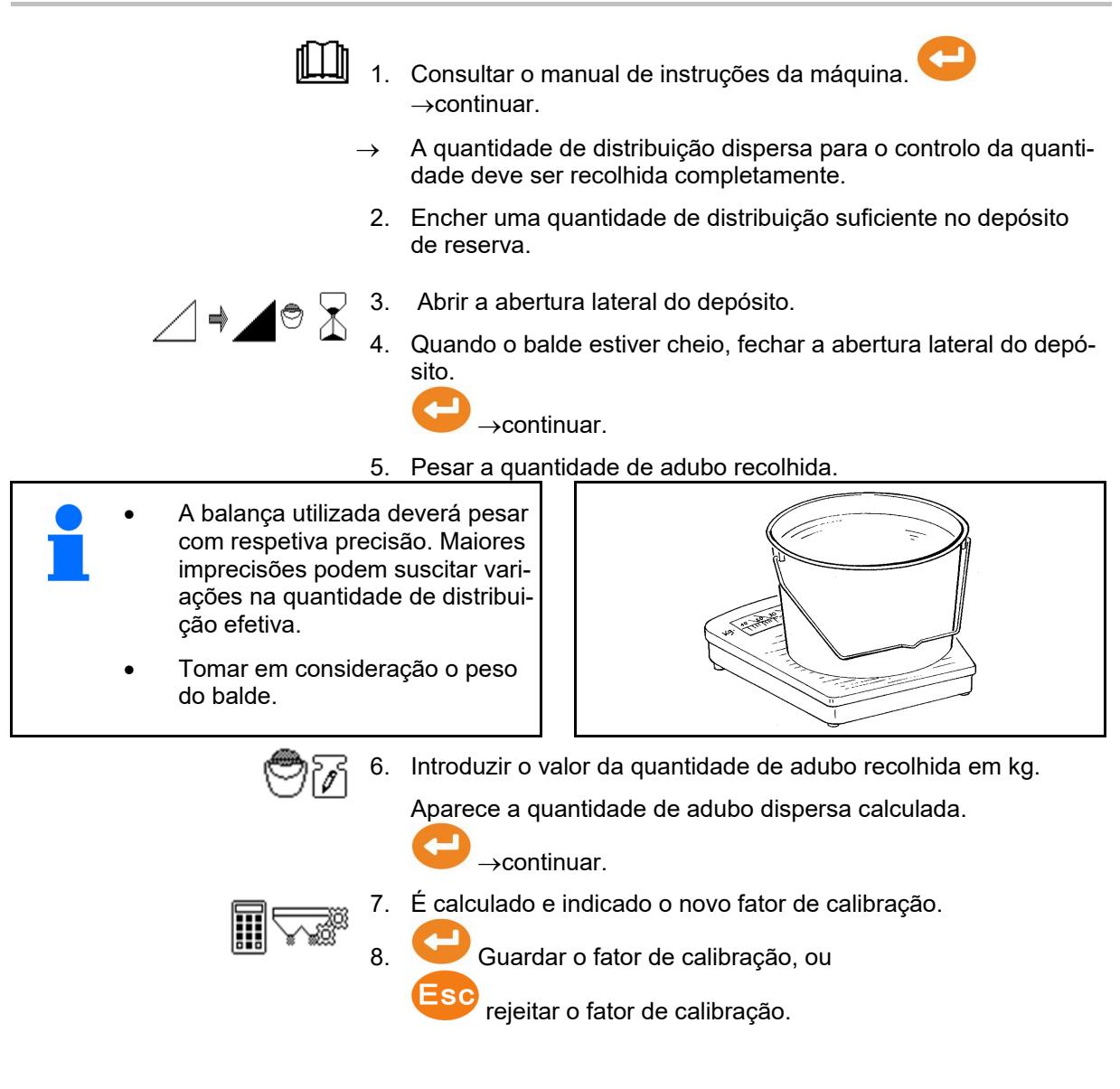

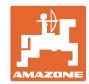

### <span id="page-27-0"></span>**8.3 Calibração online**

O valor de calibração é continuamente calculado de novo através da pesagem online e a quantidade teórica dispersa. A posição necessária das corrediças é adaptada online.

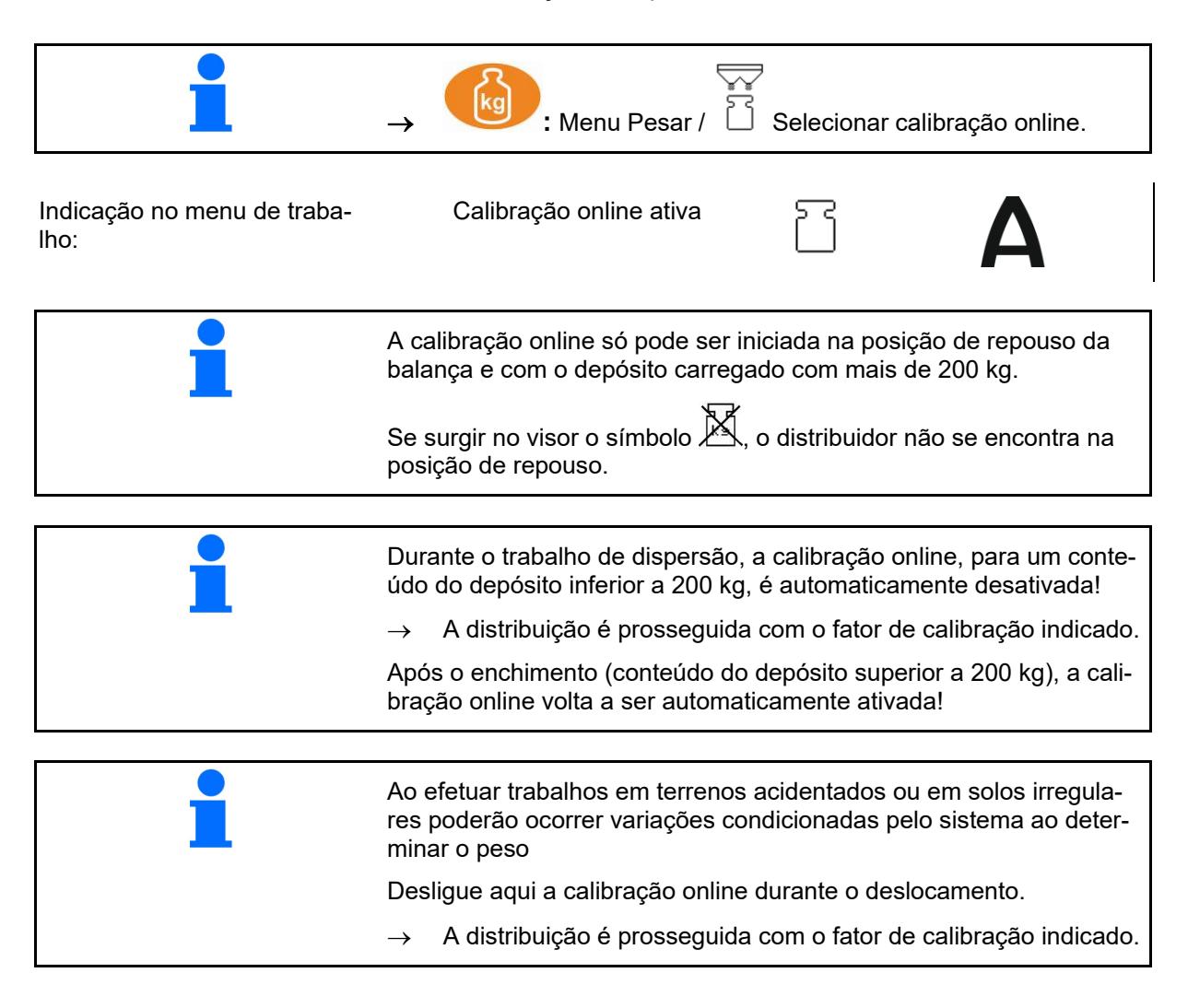

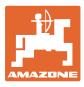

### <span id="page-28-0"></span>**8.4 Calibração offline**

A calibração offline é feita no início do trabalho, durante a distribuição, onde é preciso aplicar, no mínimo, 200 kg de adubo.

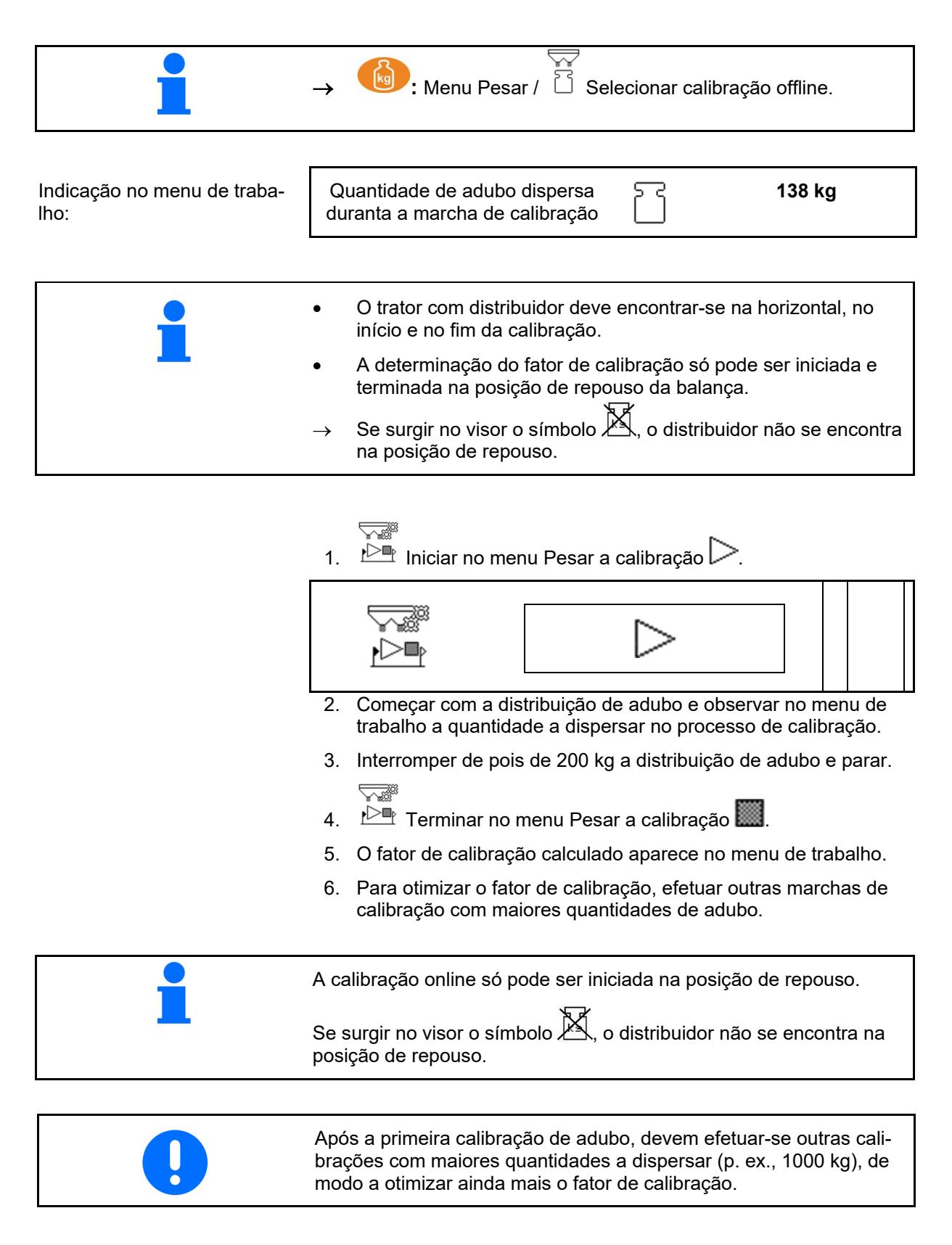

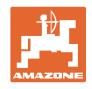

# <span id="page-29-2"></span><span id="page-29-0"></span>**9 Aplicação**

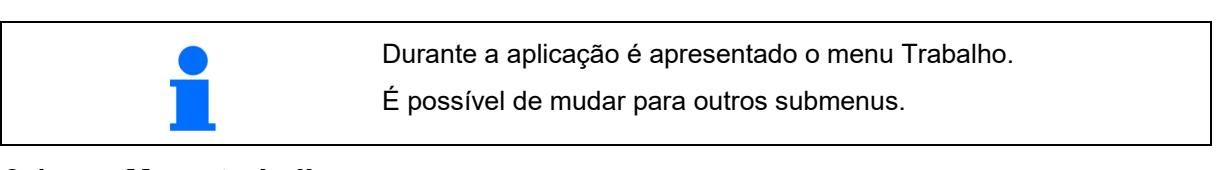

### <span id="page-29-1"></span>**9.1 Menu trabalho**

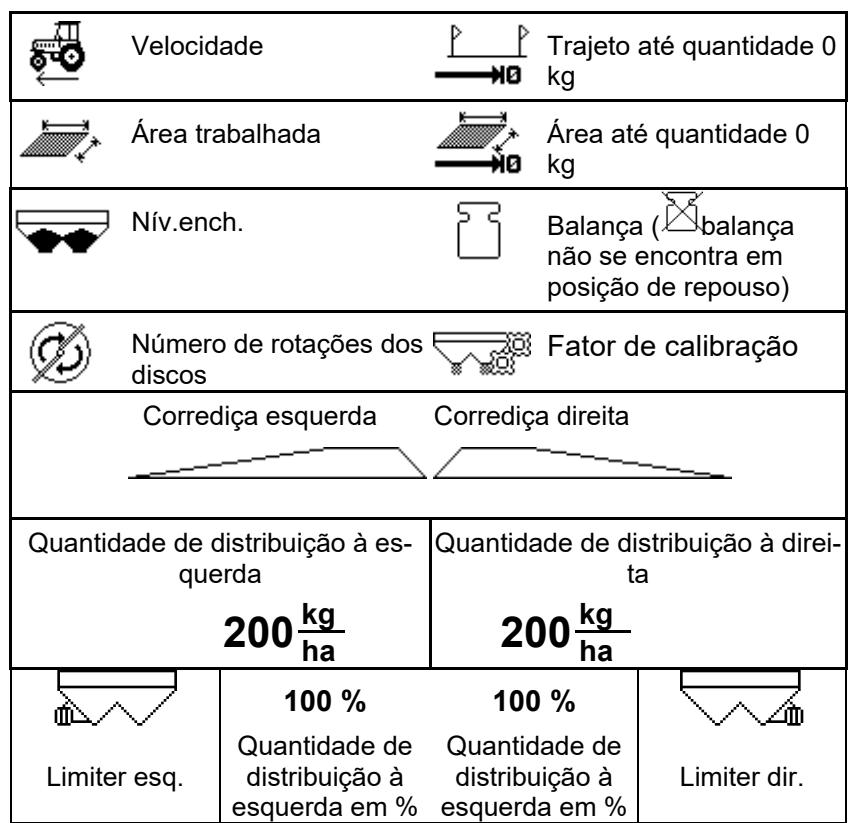

**Indicação especial O granulado para combater as lesmas é indicado quando este / as sementes finas é selecionado como o material a distribuir.**

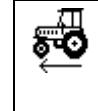

Granulado para combater as lesmas, sementes finas

### **Indicação especial O contador de distâncias é indicado que este estiver selecionado.**

O contador de distâncias serve como ajuda para encontrar sulcos de marcha.

O contador de distância inicia com a medição assim que as corrediças forem fechadas.

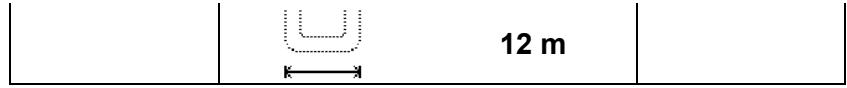

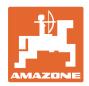

### **Balança**

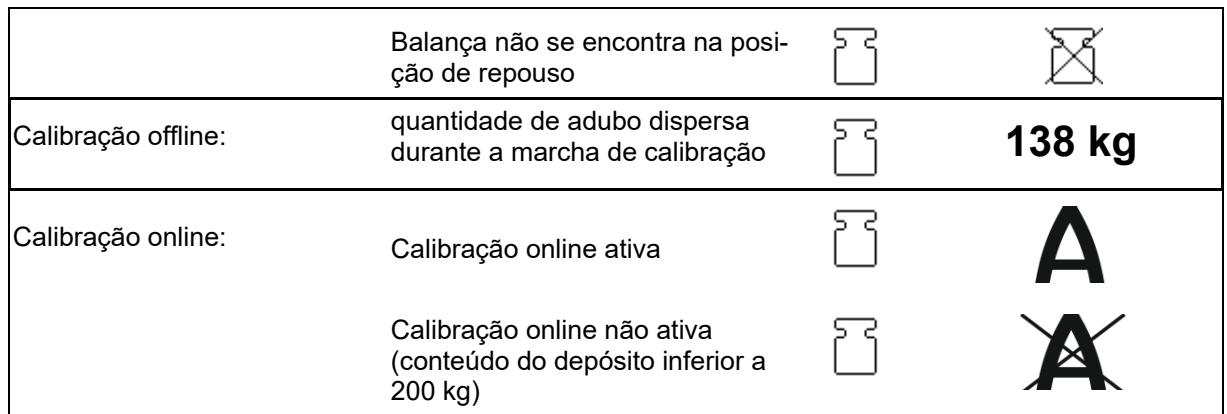

### **Posição da corrediça**

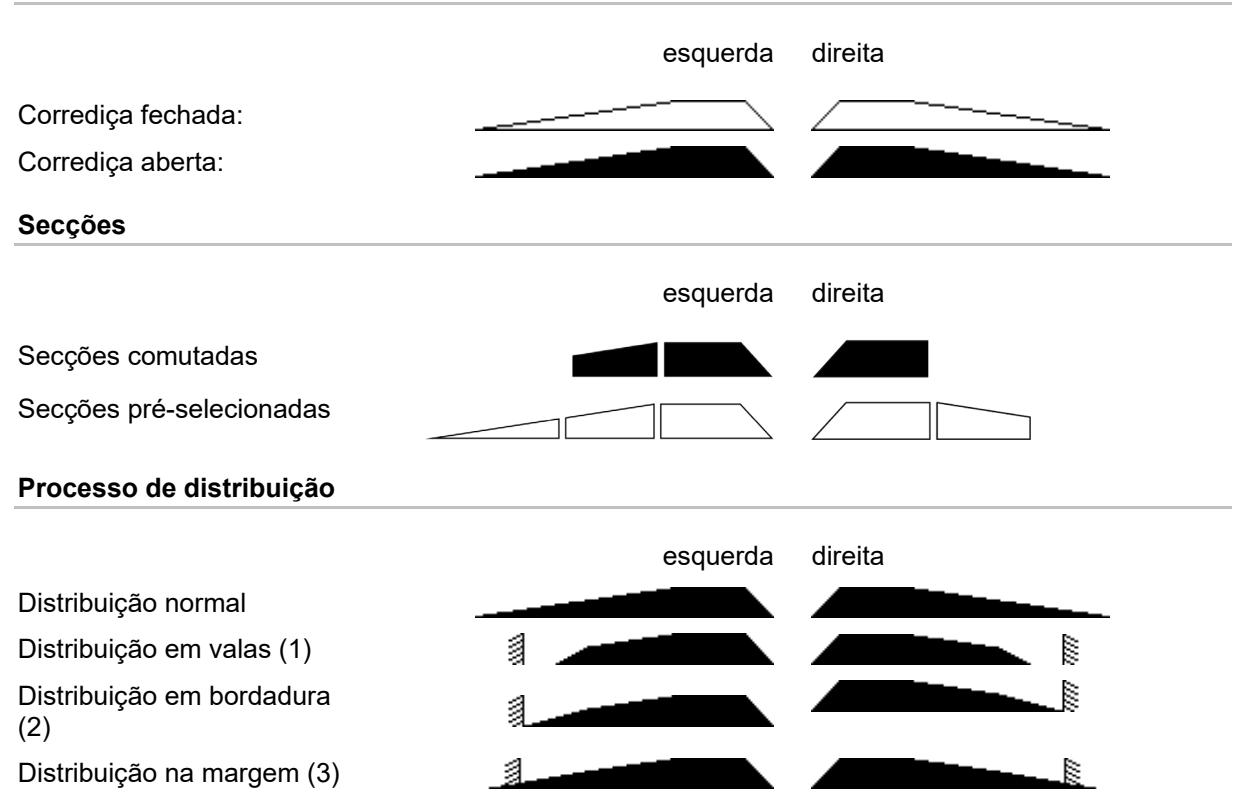

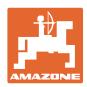

### <span id="page-31-0"></span>**9.2 Botões no menu de trabalho**

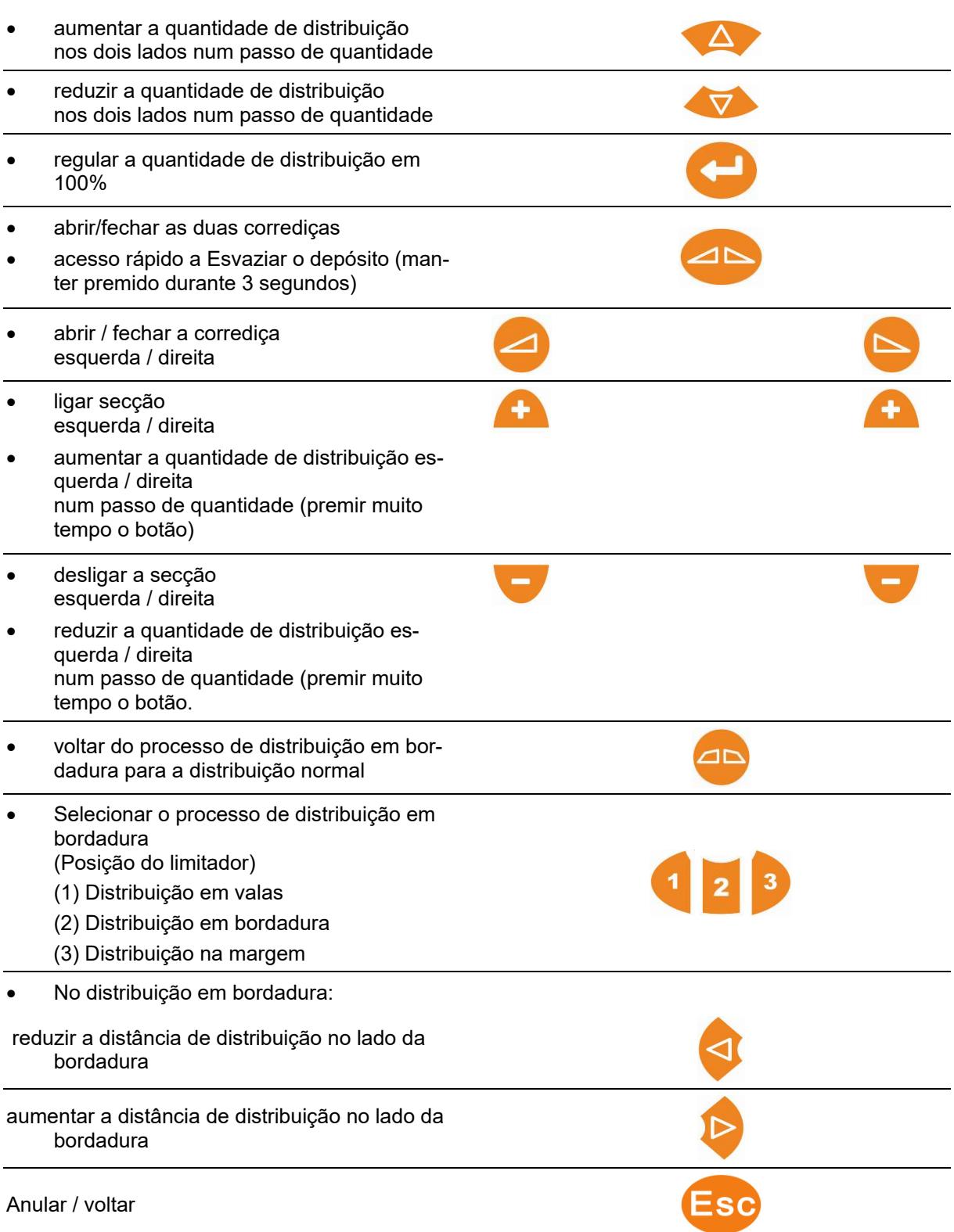

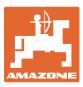

### <span id="page-32-0"></span>**9.3 Modo de procedimento durante a utilização**

### **CUIDADO**

**Perigo de ferimentos em pessoas ao lado ou atrás da máquina por queda de grãos de fertilizantes.**

Observar a distância de lançamento do distribuidor de adubo ao abrir as corrediças e mandar sair as pessoas da zona de perigo.

- 1. Ligar o AmaSpread<sup>+</sup>.
	- ο Introduzir os dados de acordo com a tabela de dispersão.
	- ο Sem distribuidor com célula de pesagem: efetuar um controlo da quantidade de distribuição antes da distribuição.
- 2. Aproximar-se com o trator e regular a o regime de rotações da tomada de força necessário.
- 3. Distribuidor com célula de pesagem: efetuar uma calibração online ou iniciar a marcha de calibração para a calibração offline.
- 4. Ao alcançar o ponto de ativação: abrir as duas corrediças.
- 5. No fim do rego ao alcançar o ponto de ativação: fechar as duas corrediças.

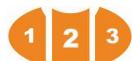

- Se necessário, selecionar o processo de distribuição em bordadura com as corrediças abertas ou fechadas.
- 6. Calibração offline: dispersar, no mínimo, 200 kg de adubo e terminar depois a marcha de calibração. Se possível efetuar outras marchas de calibração com maiores quantidades de adubo.
- 7. Após a aplicação:

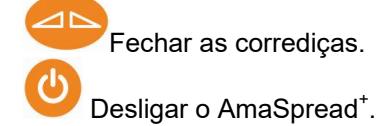

- A quantidade de distribuição é regulada automaticamente.
- A corrediça fecha com velocidades inferiores a 1 km/h.
- A corrediça abra no arranque.

### **Aplicação**

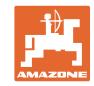

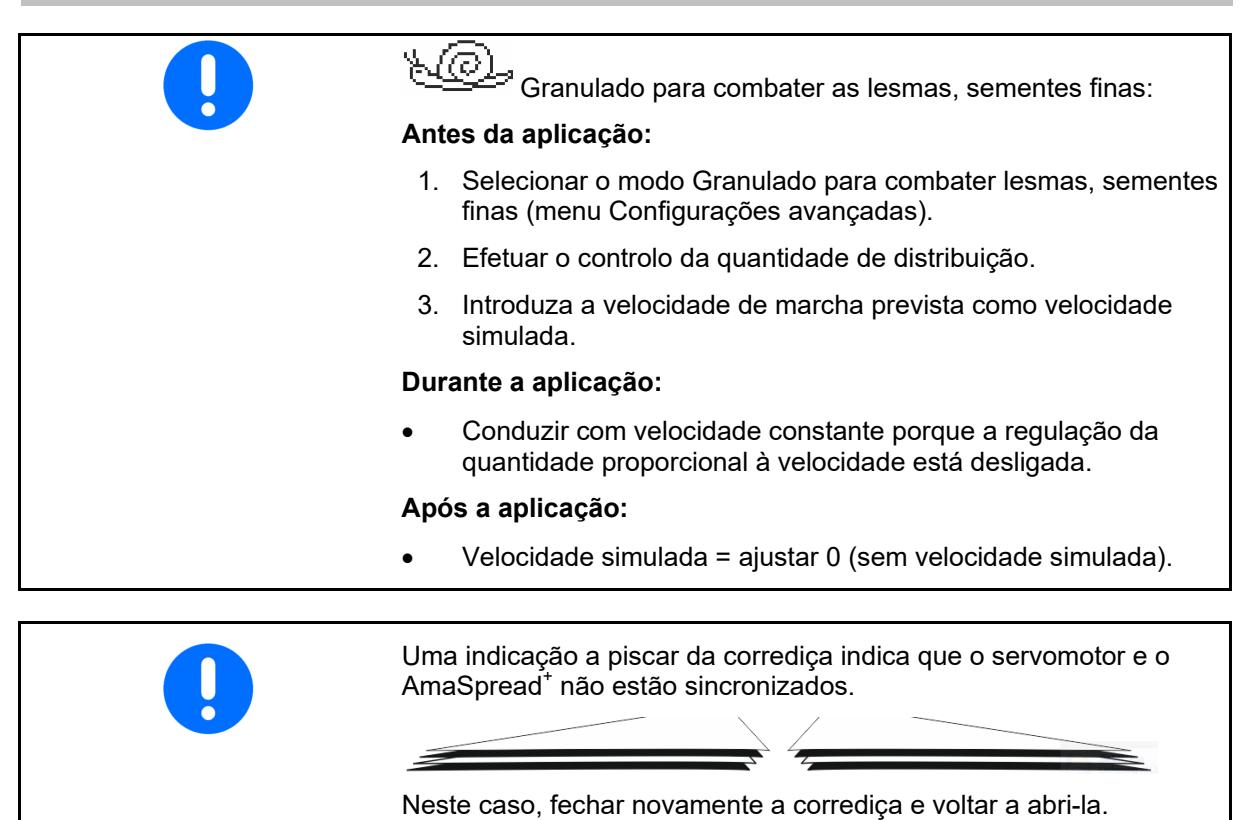

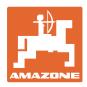

### **Comutar as secções**

Comutar as secções da direita ou da esquerda:

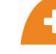

Ligar ou desligar a secção.

As secções são apresentadas no visor de trabalho.

Ao premir várias vezes o botão, várias secções são desligadas. • As secções podem ser ligadas durante a distribuição. • As secções podem ser pré-selecionadas antes da distribuição.

Indicação:

- 2 secções da esquerda desligadas.
- 4 secções da direita desligadas
- 1 secção direita pré-selecionada

Exemplo:

Inserir numa cunha do lado direito

- (1) Todas as secções ligadas.
- (2) Na cunha, iniciar a desligar as secções da direita.
- (3) Todas as secções desligadas, todas a secções pré-selecionadas.
- (4) Desligar as secções préselecionadas da esquerda até à direita existir apenas uma secção pré-selecionada.
- (5) Ao entrar no campo, abrir a corrediça.
- (6) Ligar outras secções da esquerda.

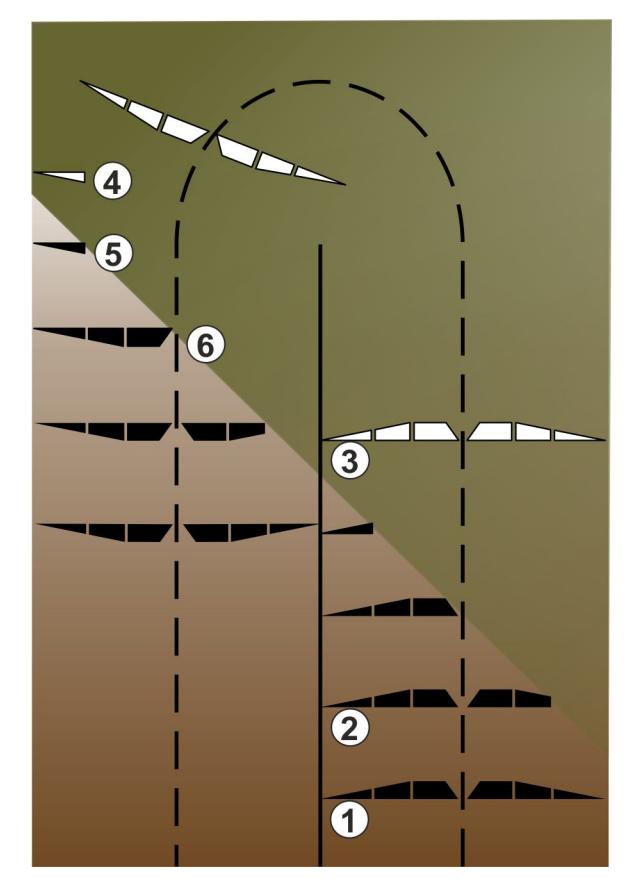

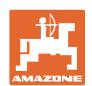

### **Alteração da quantidade de distribuição durante a distribuição**

Adaptação do valor de referência para as duas corrediças:

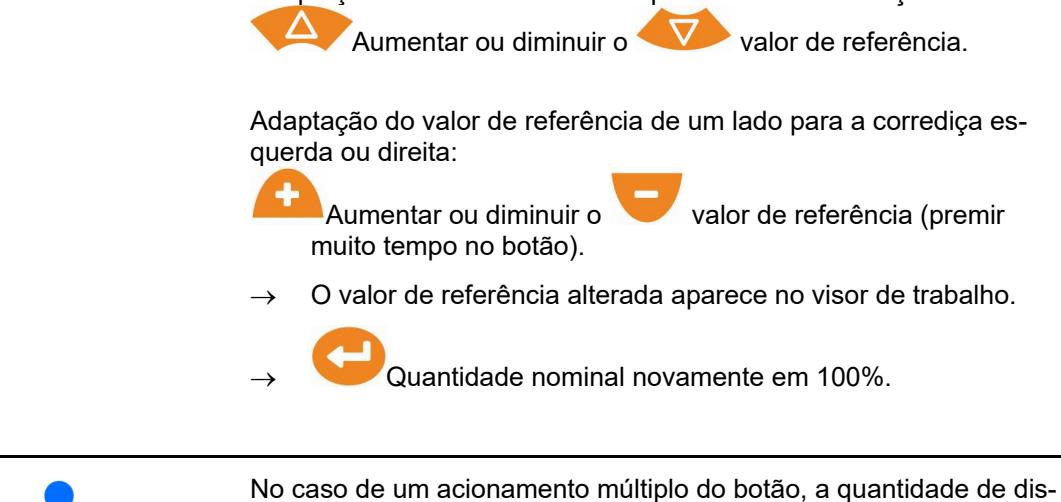

tribuição é alterada em um múltiplo.

### <span id="page-35-0"></span>**9.4 Esvaziar o depósito**

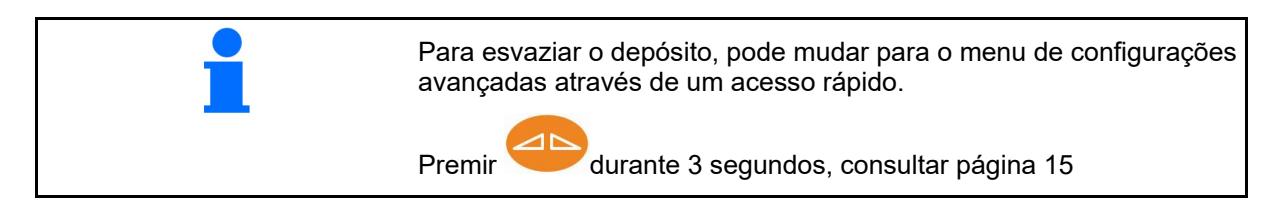

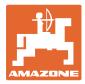

# <span id="page-36-0"></span>**10 Menu Setup**

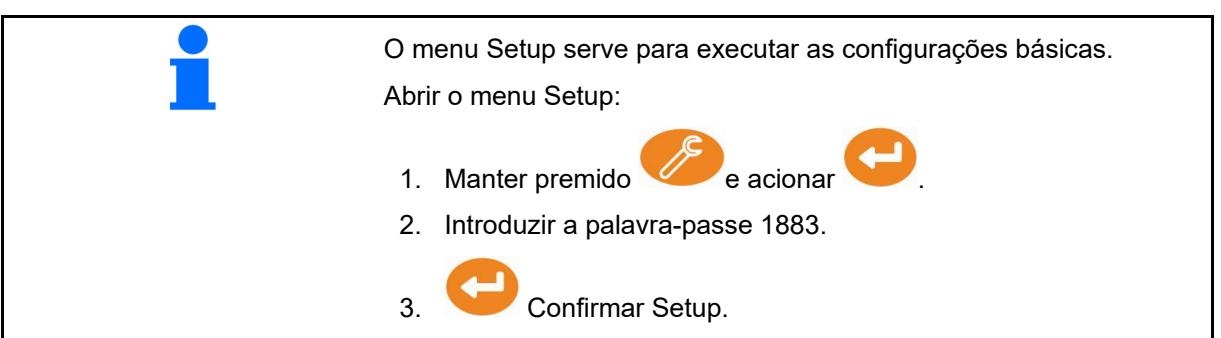

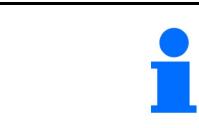

No setup podem ser modificadas as configurações básica da máquina. Erros de configuração podem causar a avaria da máquina.

**Página 1:**

- Configurar a balança (consulte a página 38)
- Calibrar as corrediças (consulte a página 40)
- Configurar o limitador, limitador elétrico /

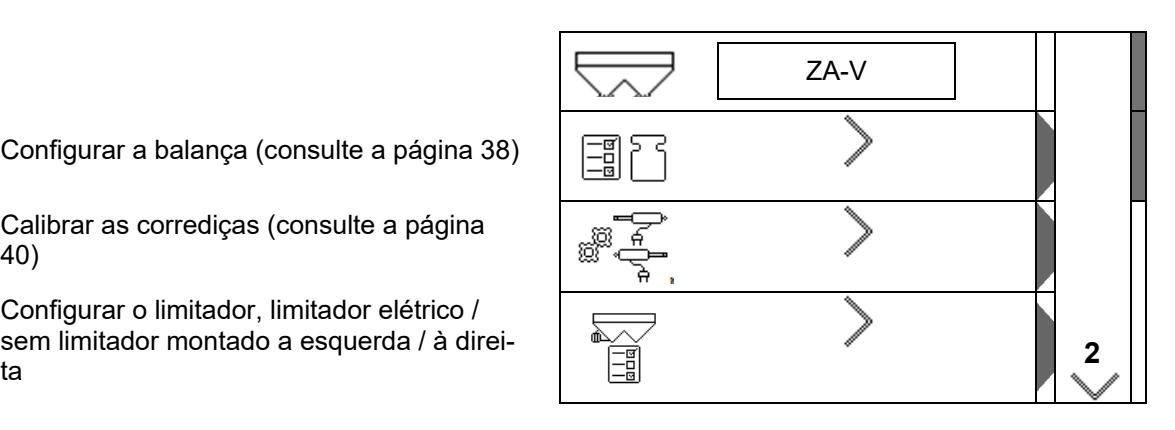

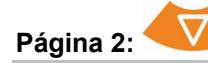

- Sinalizador de vazio
- Controlo da quantidade de distribuição através de
	- ο rampa de adubo na corrediça esquerda
	- ο dispositivo de torneagem lateral (buraco)
- menu Ajustes da fábrica

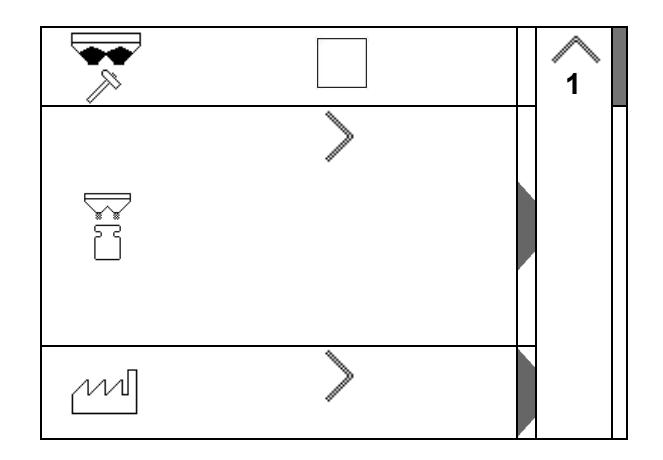

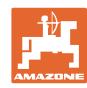

### <span id="page-37-0"></span>**10.1 Configurar a balança**

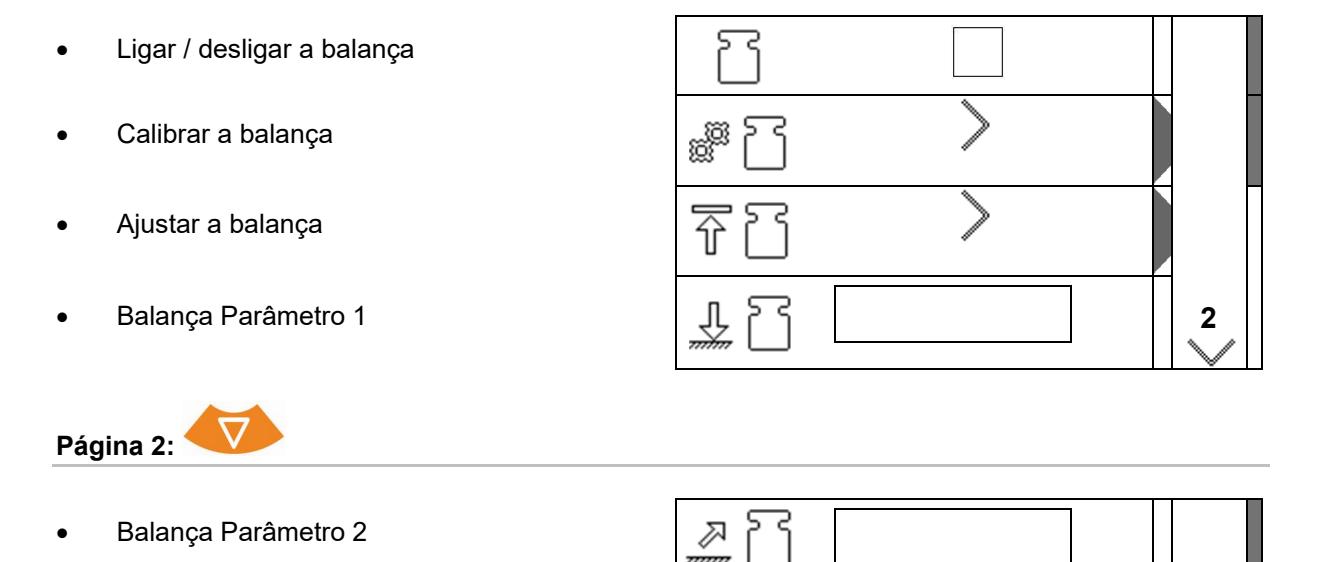

### **Calibrar a balança**

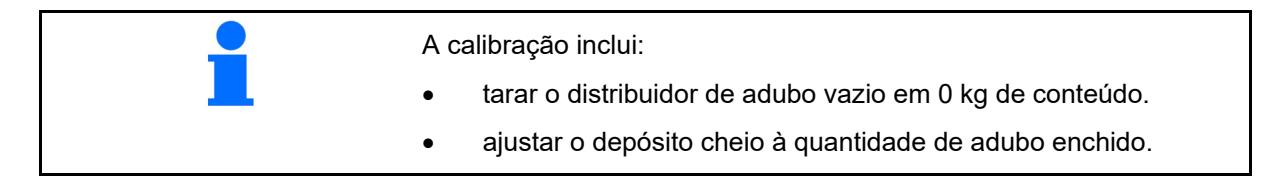

1. O distribuidor de adubo deve ser esvaziado por completo (consulte o menu Dados da máquina).

O distribuidor de adubo não foi esvaziado:

- $\rightarrow$  Anular a configuração.
- $\rightarrow$  Esvaziar o distribuidor de adubo, consultar Configurações avançadas.

O distribuidor de adubo foi esvaziado:

2. Estacionar o trator com o distribuidor de adubo montado numa superfície horizontal e aguardar a posição de repouso.

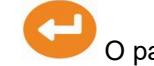

3. O parâmetro 1 é definido.

- 4. Encher, no mínimo, 500 kg de adubo no depósito.
- 5. Estacionar o trator com o distribuidor montado numa superfície plana e aguardar a posição de repouso.
- 6. Confirmar.
- 7. Introduzir exatamente a quantidade de adubo enchida em kg.
- 

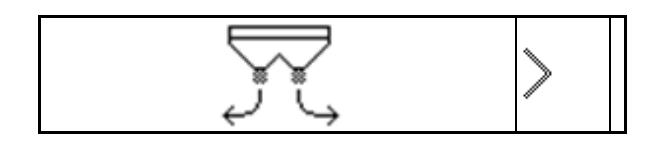

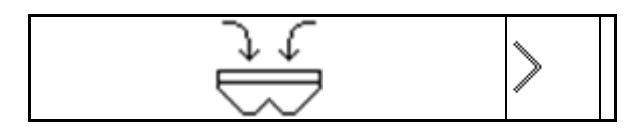

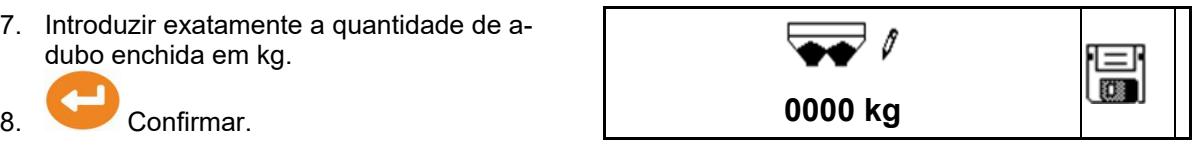

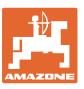

9. O parâmetro 2 é definido. Indicação: A configuração básica é alterada.

10. Guardar a calibração.

### **Ajustar balança**

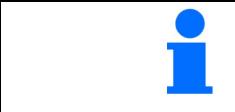

Se a quantidade de adubo enchida e a quantidade indicada não corresponder, a balança deve ser ajustada.

- 1. Encher, no mínimo, 500 kg de adubo no depósito.
- 2. Estacionar o trator com o distribuidor montado numa superfície plana e aguardar a posição de repouso.
- 3. Confirmar.
- 4. Introduzir exatamente a quantidade de adubo enchida em kg.

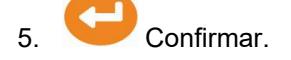

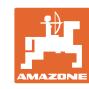

### <span id="page-39-0"></span>**10.2 Calibrar as corrediças**

- Calibrar a corrediça esquerda
- Calibrar a corrediça direita

### **Corrediça Menu de calibração**

- Calibrar a corrediça
- Tensão em V para a calibração da corrediça

Depois de uma atualização do software, os valores podem ser introduzidos manualmente.

### **Efetue a calibração à esquerda / à direita**

Depois de uma atualização do software, os valores podem ser introduzidos manualmente.

As corrediças esquerdas e direitas podem ser calibradas uma atrás da outra.

- 1. Desenganchar o motor.
- 2. Colocar as corrediças em posição de calibração.
- 3. Fixar a posição de calibração com cavilhas.

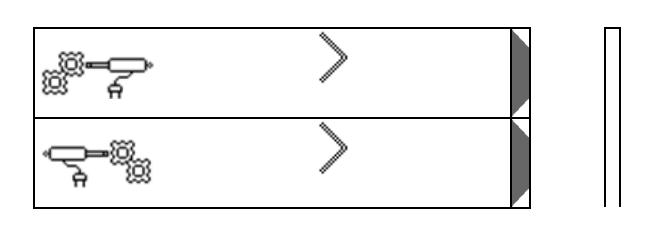

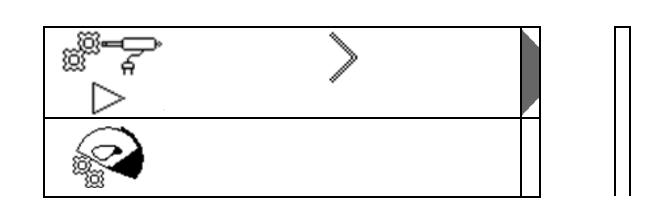

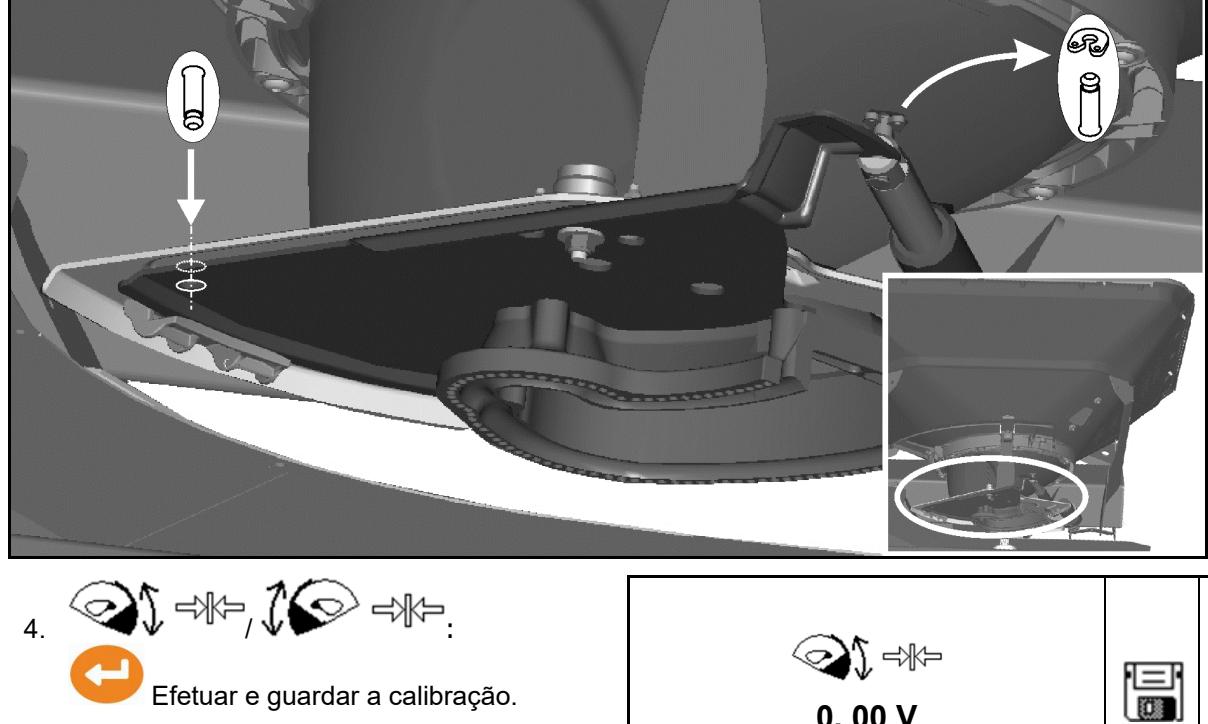

5. Voltar a montar nas corrediças antes de sair do menu.

**0, 00 V**

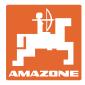

# <span id="page-40-0"></span>**10.3 Menu Ajustes da fábrica**

• Repor o dispositivo na situação de produção

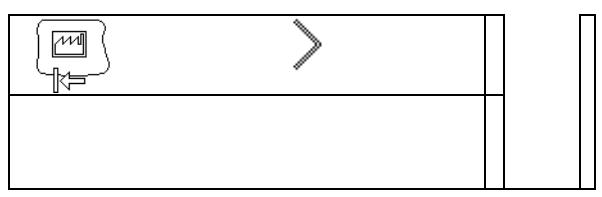

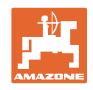

# <span id="page-41-0"></span>**11 Avarias**

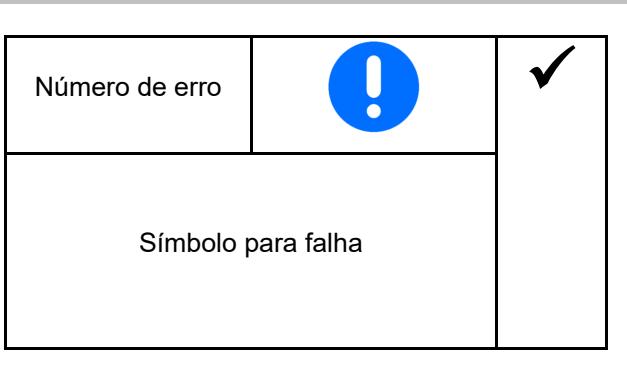

### <span id="page-41-1"></span>**11.1 Alarme**

Um alarme aparece quando uma falha pode pôr em perigo a saúde do operador.

Sinal sonoro: 3 x sinal sonoro durante 3 segundos.

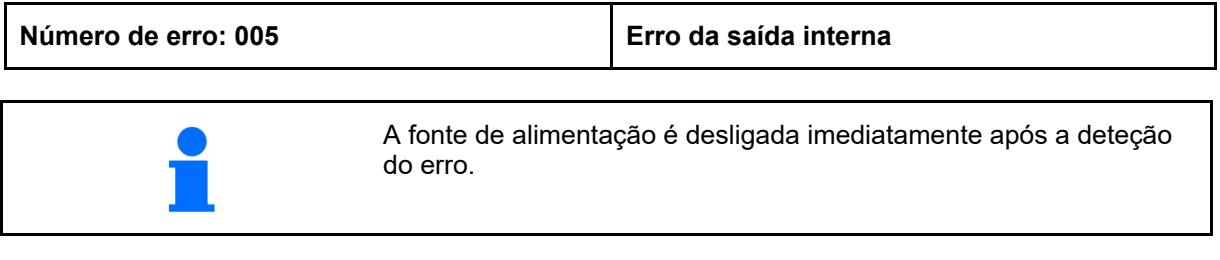

### <span id="page-41-2"></span>**11.2 Avisos**

Aparece um aviso se a máquina não funcionar corretamente devido a uma avaria ou se uma avaria puder levar a que a máquina fique em perigo.

Sinal sonoro: 1 x sinal sonoro durante 3 segundos.

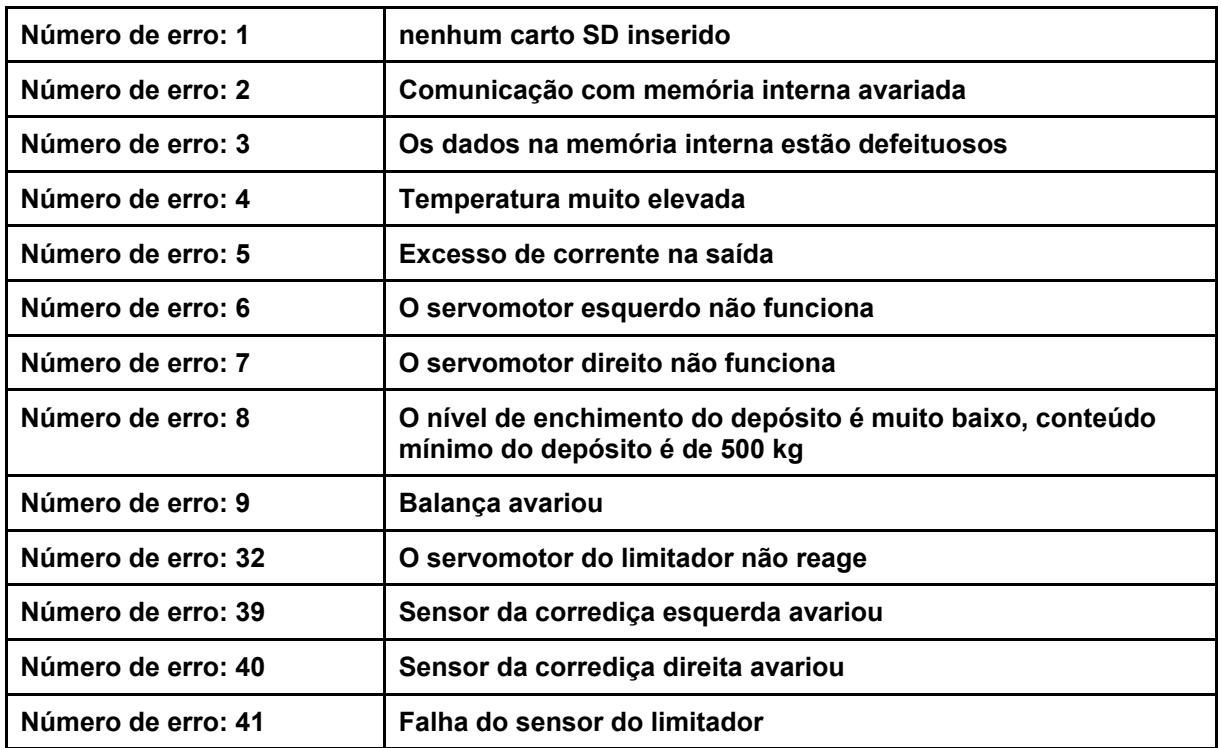

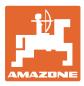

## <span id="page-42-0"></span>**11.3 Indicações**

Aparece uma mensagem se o operador tiver de reagir a um erro. Sinal sonoro: 3 x sinal sonoro durante 1 segundo

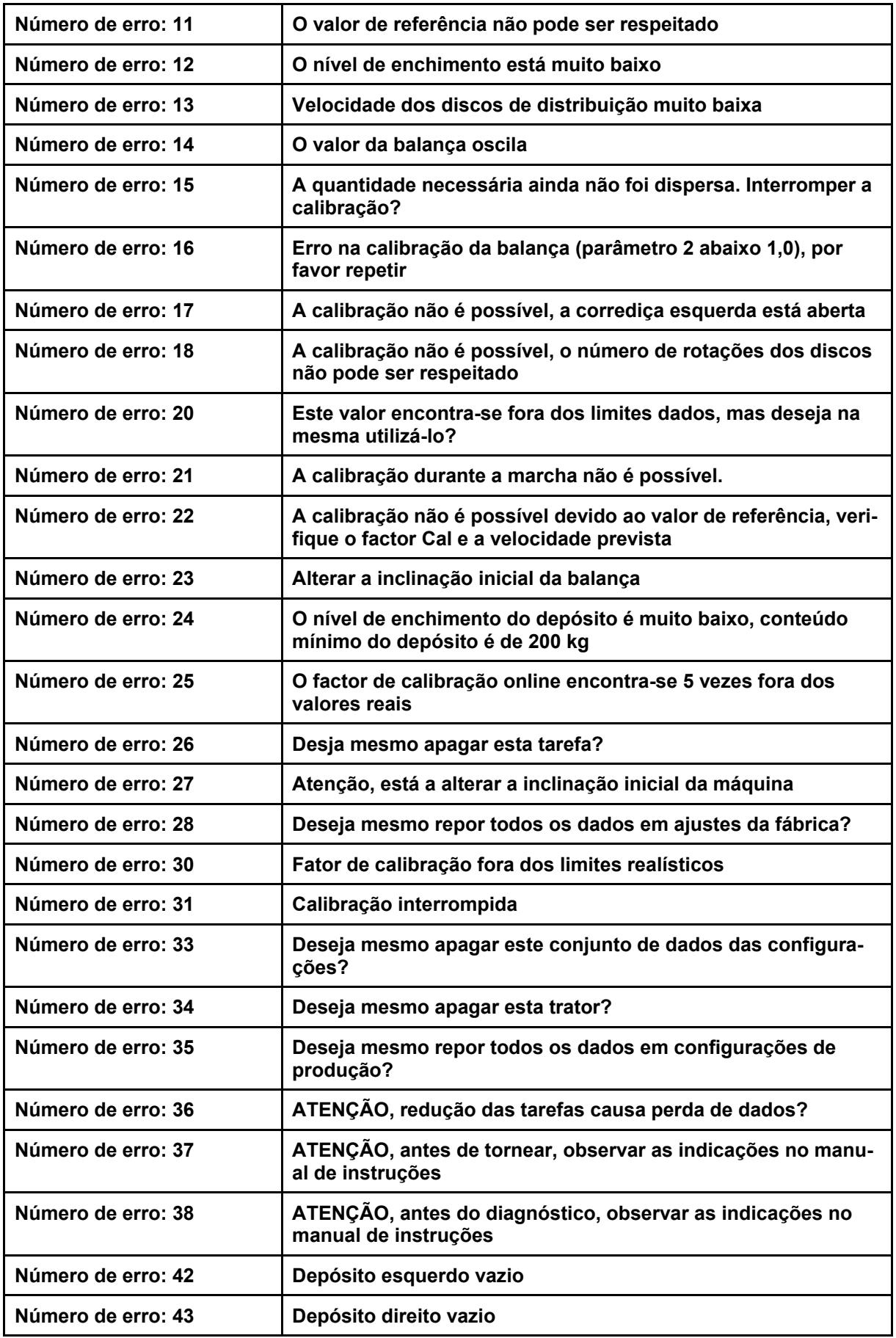

# <span id="page-43-0"></span>**12 Montagem**

- (1) Ligação da máquina
- (2) Ligação a 12 V
- (3) Ligação do cabo de sinal ou do sensor X
- (4) Ligação PC (RS232) para ficheiro de campo

![](_page_43_Picture_7.jpeg)

![](_page_44_Picture_0.jpeg)

# <span id="page-44-0"></span>**13 Limpeza, manutenção e reparação**

# <span id="page-44-1"></span>**13.1 Limpeza**

![](_page_44_Picture_47.jpeg)

### <span id="page-44-2"></span>**13.2 Armazenamento**

![](_page_44_Picture_6.jpeg)

Guarde o computador de bordo num ambiente seco depois de o retirar da cabine do tractor.

![](_page_45_Picture_0.jpeg)

# **AMAZONEN-WERKE** H. DREYER GmbH & Co. KG

Postfach 51 D-49202 Hasbergen-Gaste Germany

Tel.:+ 49 (0) 5405 501-0 e-mail:amazone@amazone.de http://www.amazone.de